докумен**Атккредитованнюе образов**ательное частн<mark>ое учреждение высшего образования</mark> информация о владельце: Московский финансово-юридический университет МФЮА» ФИО: Забелин Алексей Григорьевич Должность: Ректор

Дата подписания: 09.09.2022 18:18:08

*Рассмотрено и одобрено на заседании* Уникальный программный ключ: *учебно-методического совета* 672b4df4e1ca30b0f66ad5b6309d064a94afcfdbc652d927620ac07f8fdabb79

Протокол № 7 от 14.03.2022

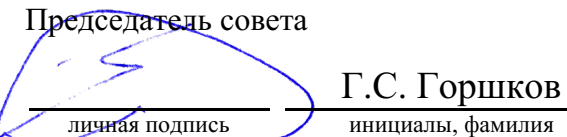

### **УТВЕРЖДАЮ**

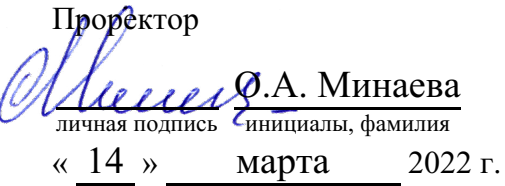

#### Калашникова Ольга Алексеевна

(уч. звание, степень, ФИО авторов программы)

## **Рабочая программа дисциплины (модуля)**

#### Компьютерные технологии и информатика

(наименование дисциплины (модуля))

Направление подготовки (специальность): 42.03.01 Реклама и связи с общественностью

(код, наименование без кавычек)

ОПОП:

Реклама и связи с общественностью в коммерческой сфере

(наименование)

Форма освоения ОПОП: очная, очно-заочная, заочная

(очная, очно-заочная, заочная)

Общая трудоемкость: (з.е.) 4

Всего учебных часов: (ак. час.) 144

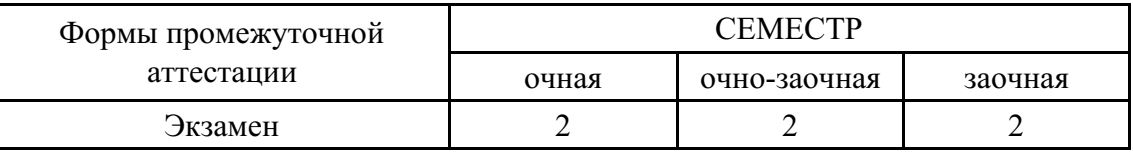

## Москва 2022 г.

Год начала подготовки студентов - 2022

## 1. Цель и задачи освоения дисциплины

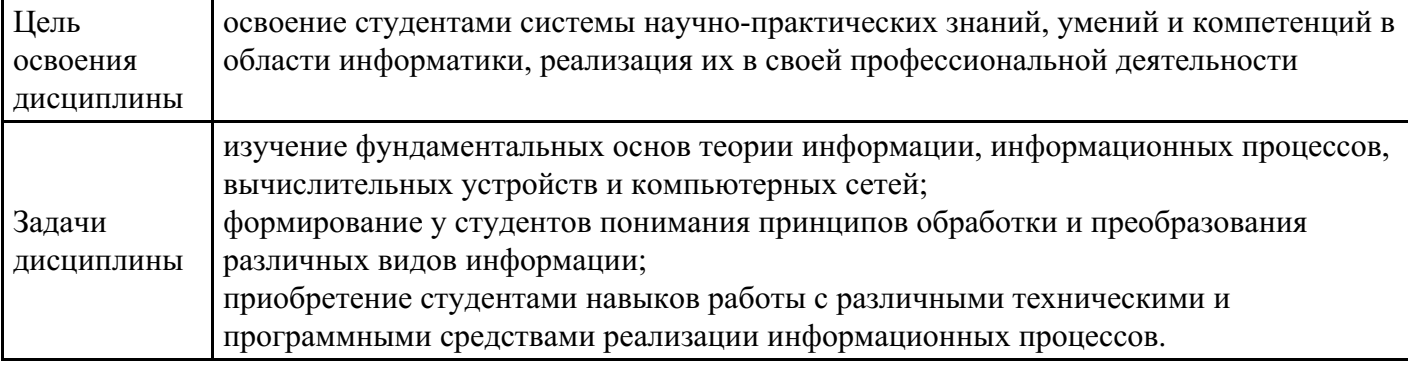

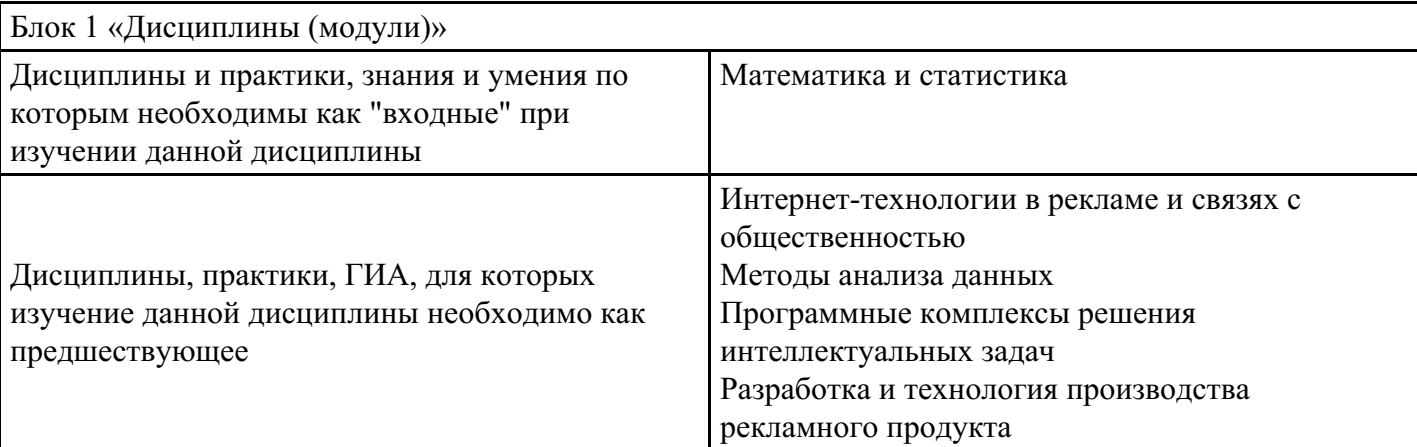

## 2. Место дисциплины в структуре ОПОП

# 3. Требования к результатам освоения дисциплины

#### Компетенции обучающегося, формируемые в результате освоения дисциплины. Степень сформированности компетенций

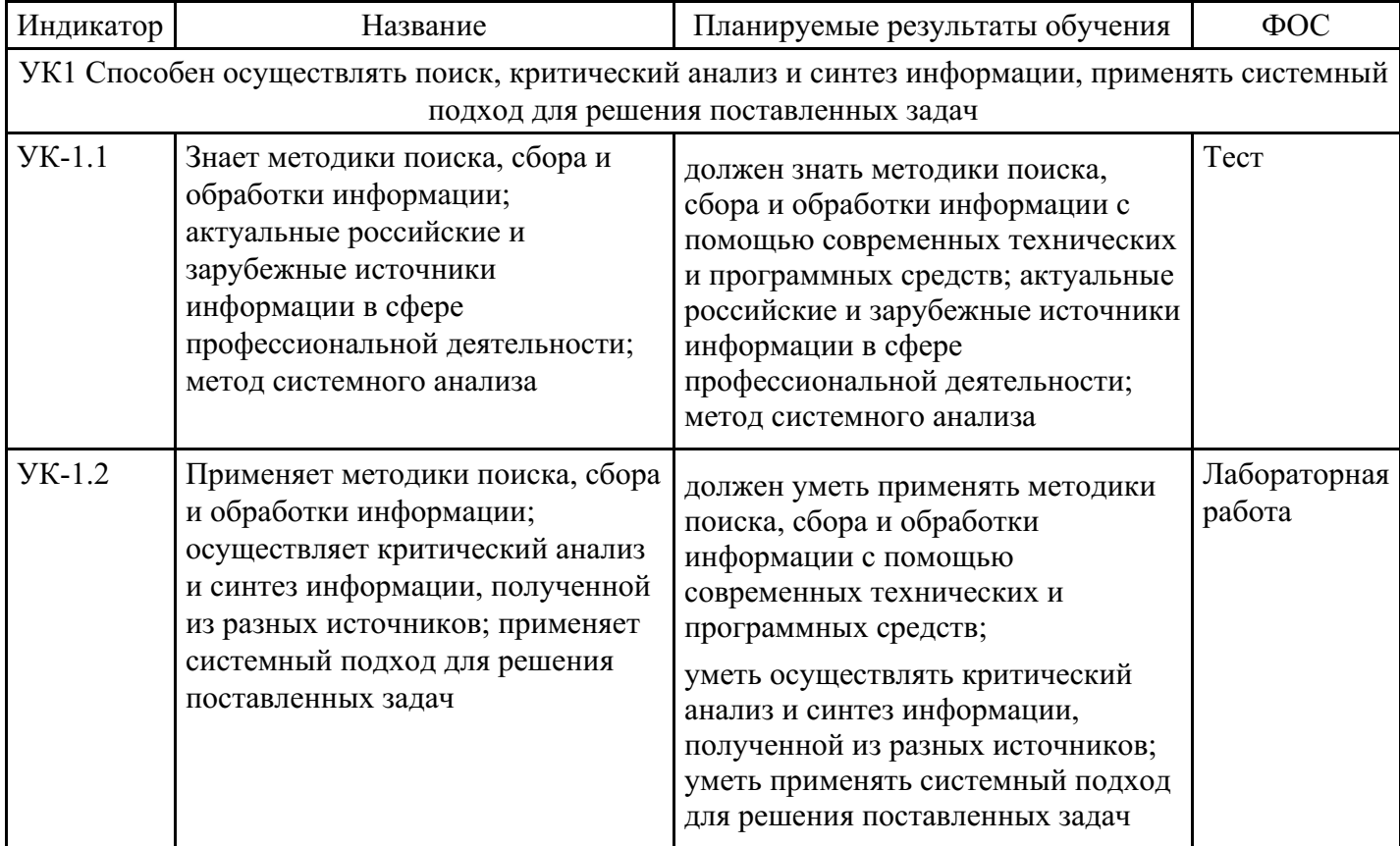

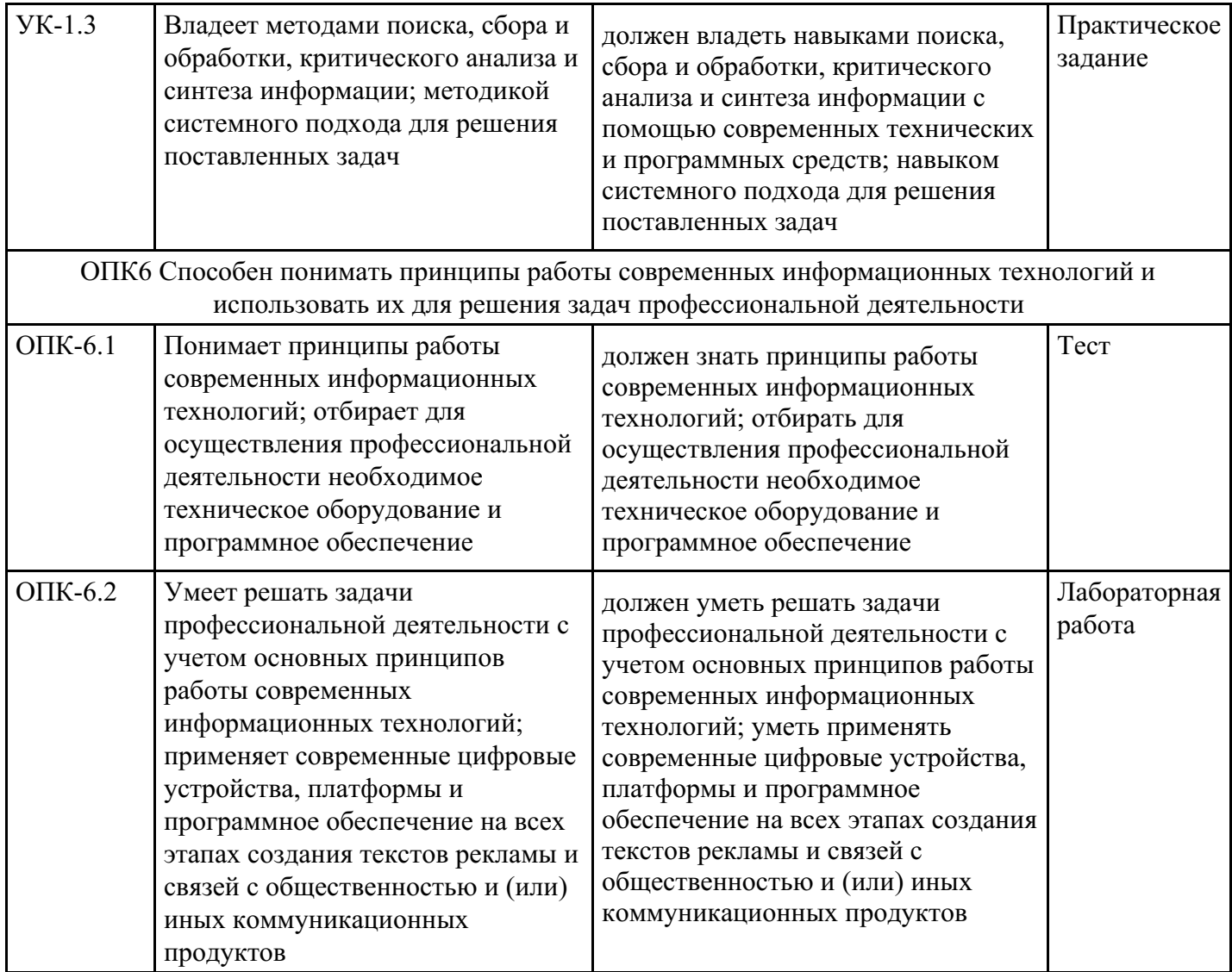

# **4. Структура и содержание дисциплины**

## **Тематический план дисциплины**

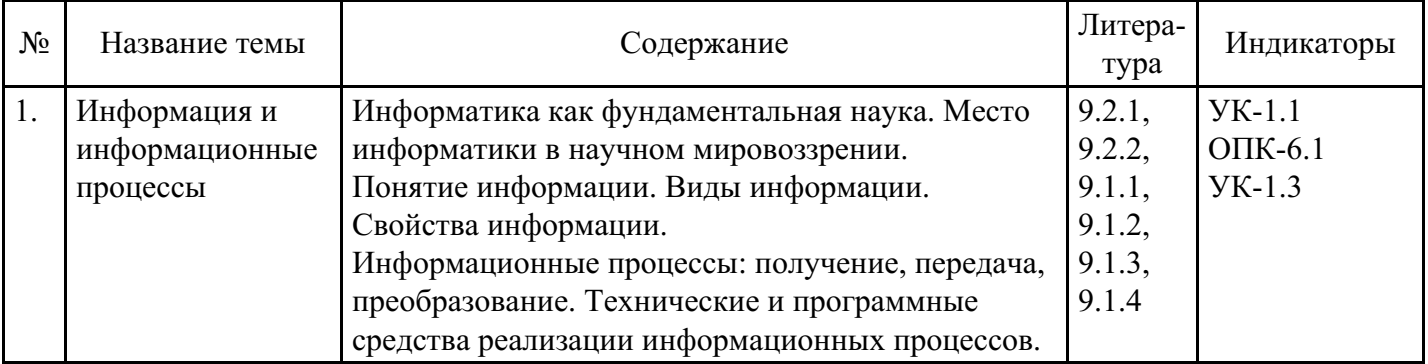

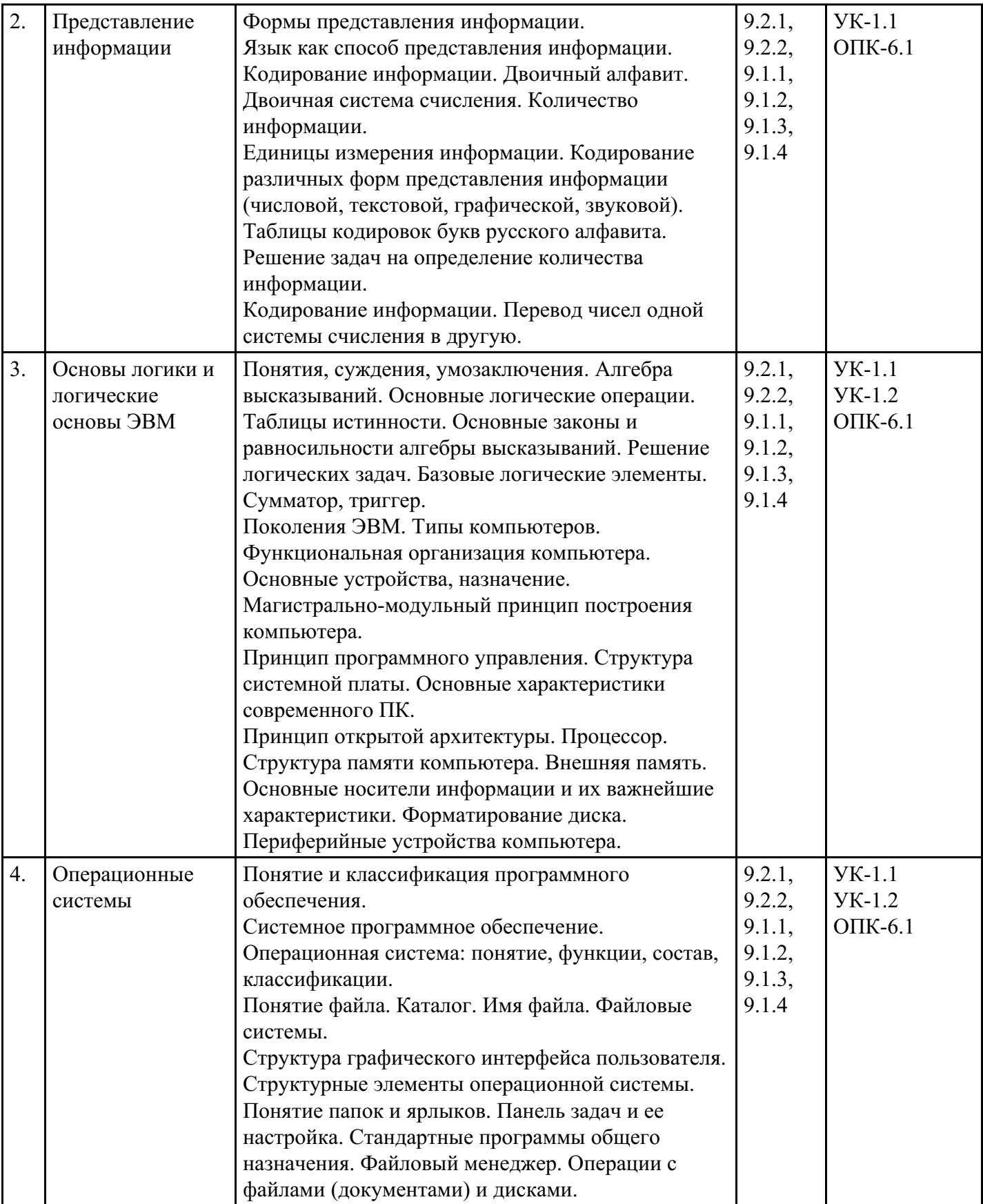

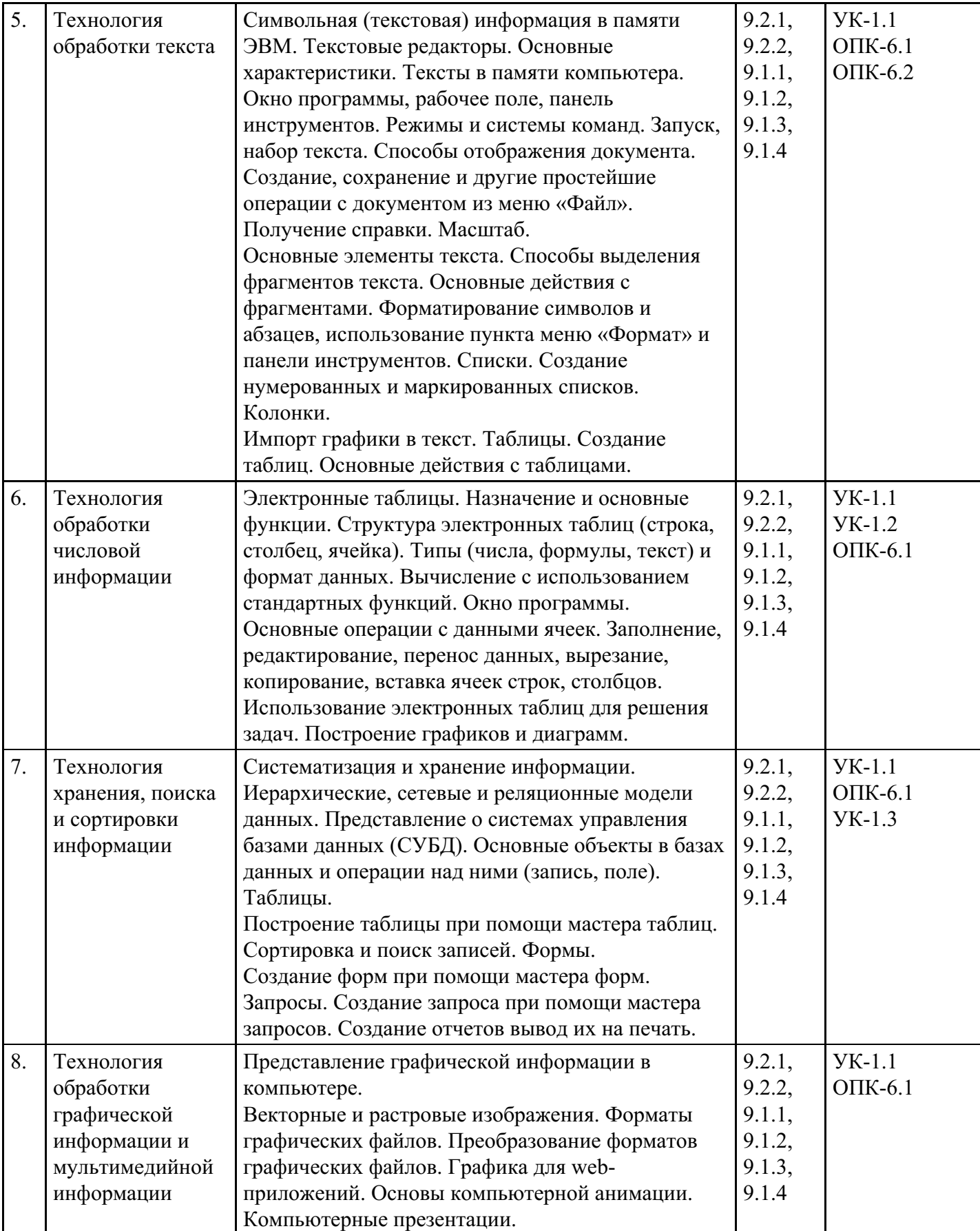

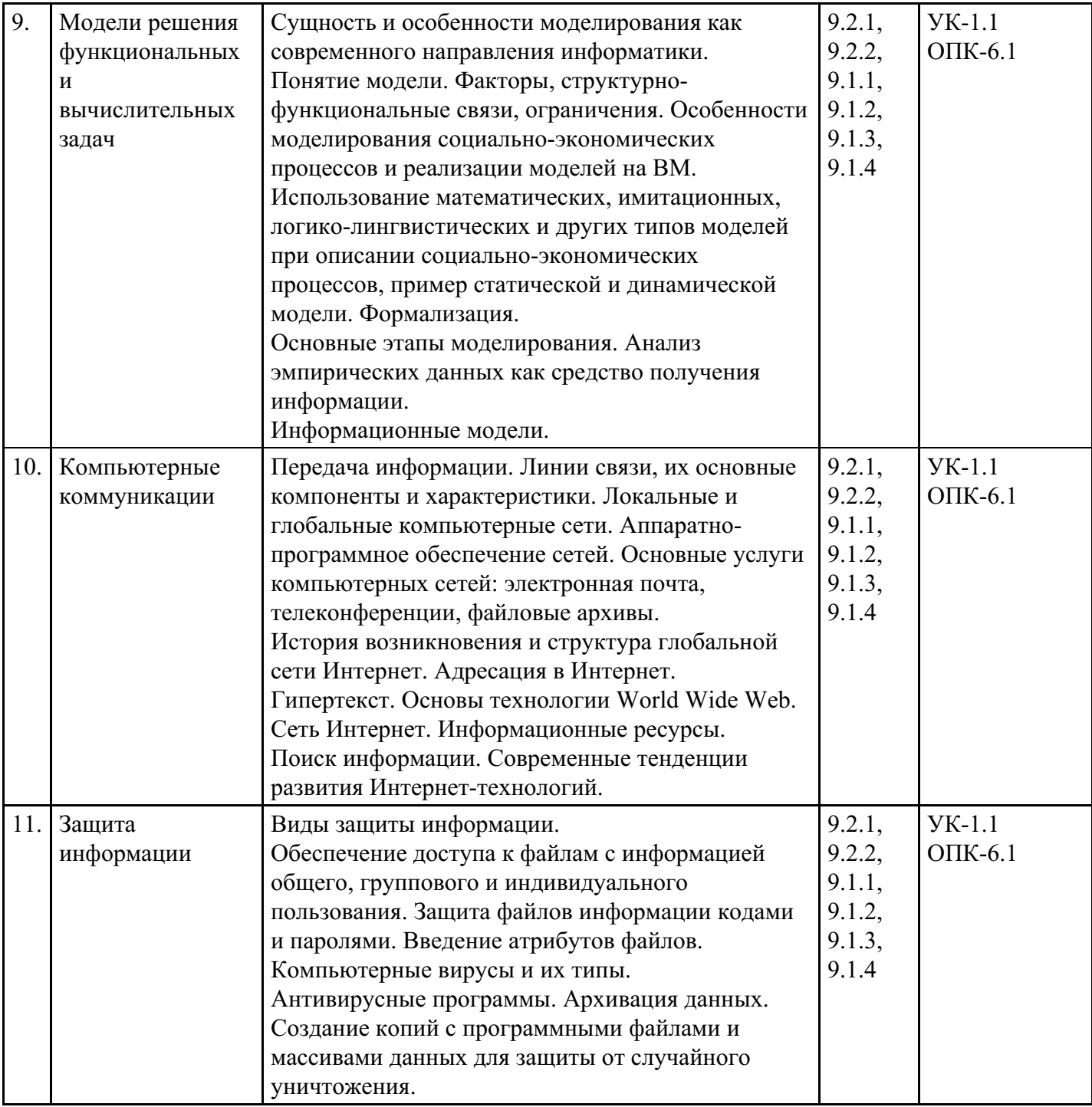

## Распределение бюджета времени по видам занятий с учетом формы обучения

## Форма обучения: очная, 2 семестр

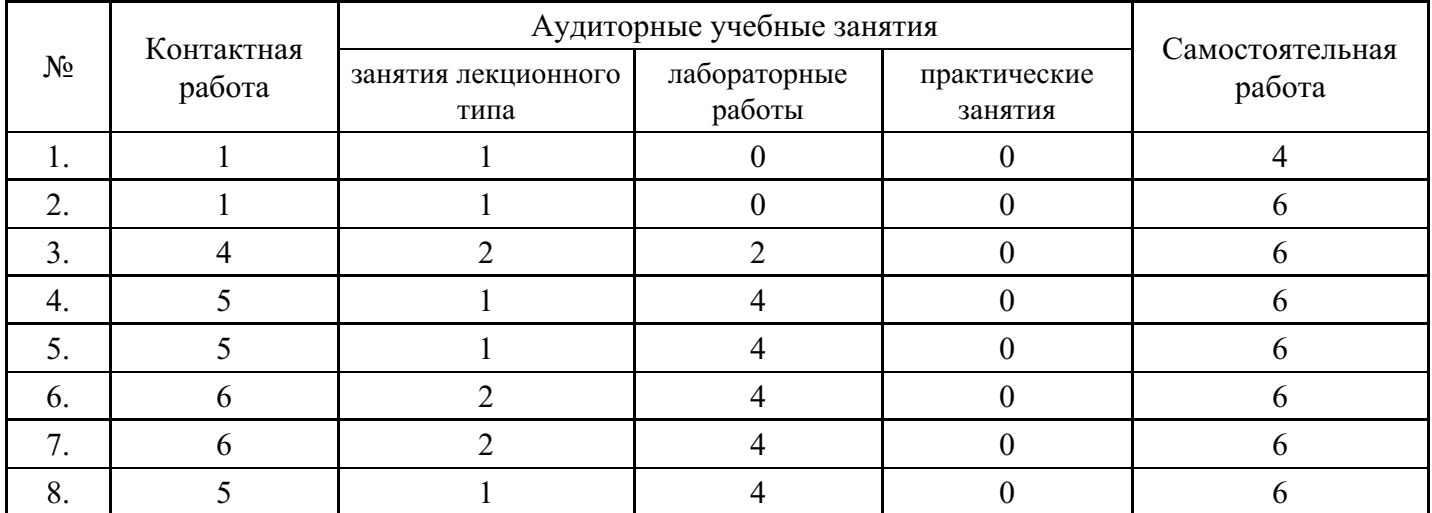

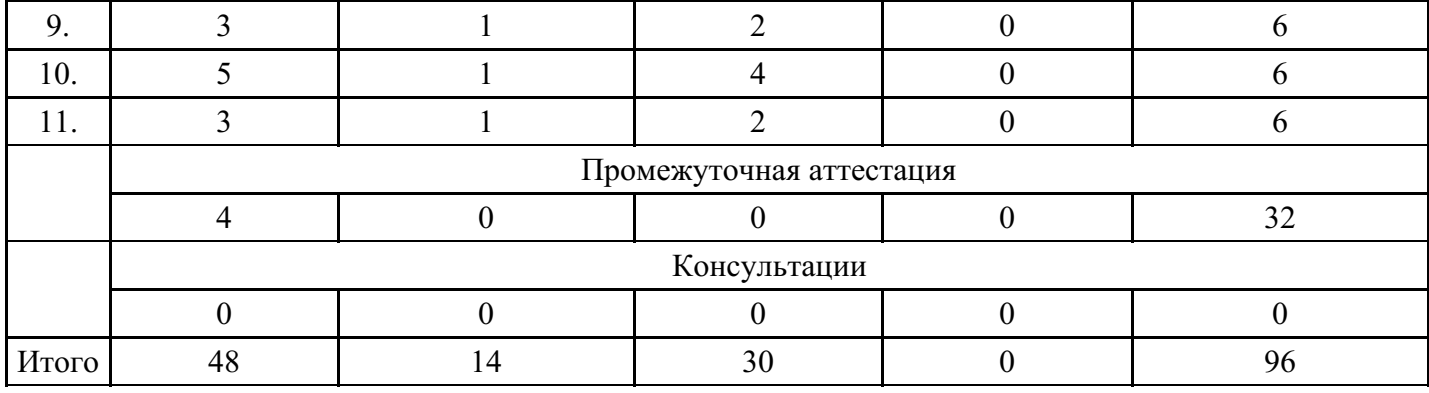

# **Форма обучения: очно-заочная, 2 семестр**

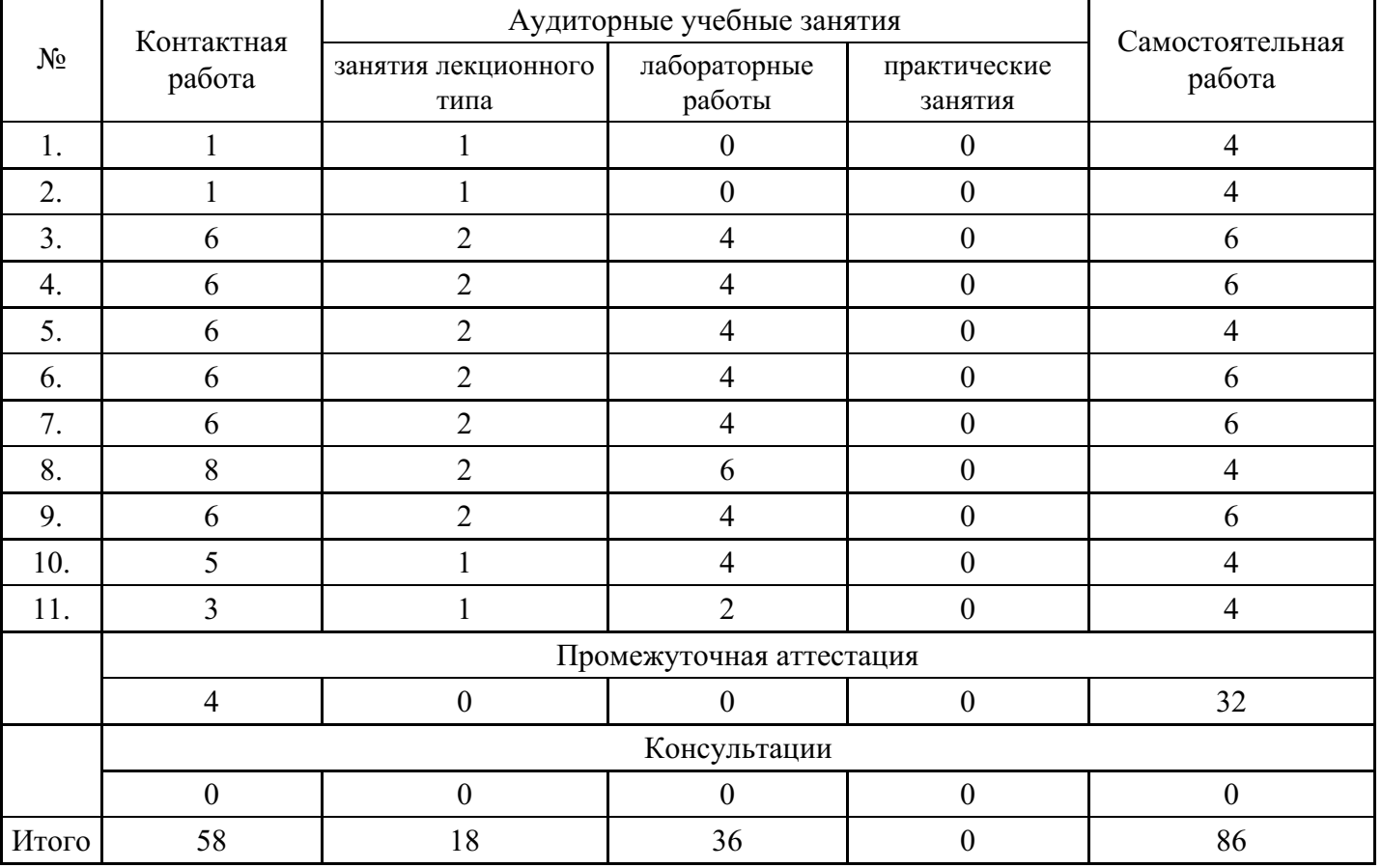

## **Форма обучения: заочная, 2 семестр**

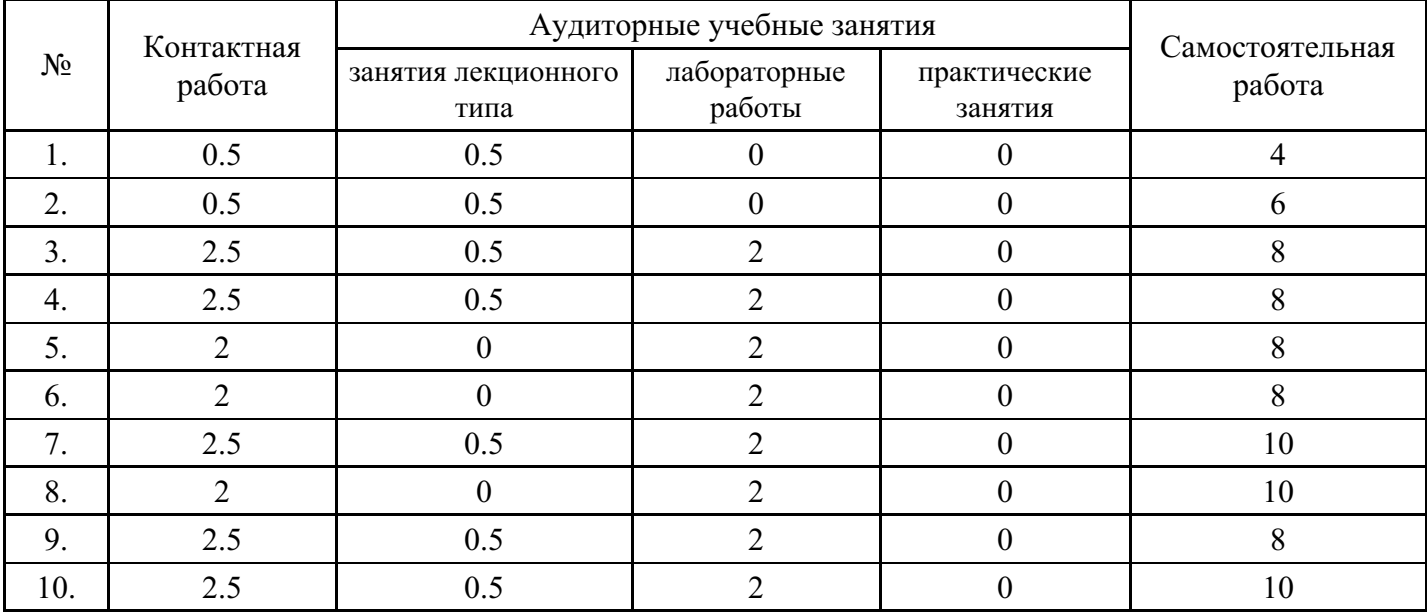

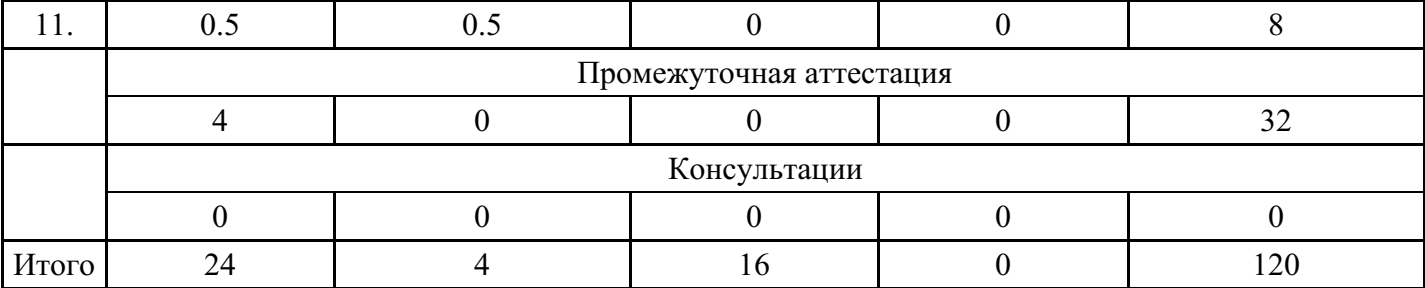

## **5. Методические указания для обучающихся по освоению дисциплины**

В процессе освоения дисциплины обучающемуся необходимо посетить все виды занятий, предусмотренные рабочей программой дисциплины и выполнить контрольные задания, предлагаемые преподавателем для успешного освоения дисциплины. Также следует изучить рабочую программу дисциплины, в которой определены цели и задачи дисциплины, компетенции обучающегося, формируемые в результате освоения дисциплины и планируемые результаты обучения. Рассмотреть содержание тем дисциплины; взаимосвязь тем лекций и практических занятий; бюджет времени по видам занятий; оценочные средства для текущей и промежуточной аттестации; критерии итоговой оценки результатов освоения дисциплины. Ознакомиться с методическими материалами, программноинформационным и материально техническим обеспечением дисциплины.

#### Работа на лекции

Лекционные занятия включают изложение, обсуждение и разъяснение основных направлений и вопросов изучаемой дисциплины, знание которых необходимо в ходе реализации всех остальных видов занятий и в самостоятельной работе обучающегося. На лекциях обучающиеся получают самые необходимые знания по изучаемой проблеме. Непременным условием для глубокого и прочного усвоения учебного материала является умение обучающихся сосредоточенно слушать лекции, активно, творчески воспринимать излагаемые сведения. Внимательное слушание лекций предполагает интенсивную умственную деятельность обучающегося. Краткие записи лекций, конспектирование их помогает усвоить материал. Конспект является полезным тогда, когда записано самое существенное, основное. Запись лекций рекомендуется вести по возможности собственными формулировками. Желательно запись осуществлять на одной странице, а следующую оставлять для проработки учебного материала самостоятельно в домашних условиях. Конспект лучше подразделять на пункты, параграфы, соблюдая красную строку. Принципиальные места, определения, формулы следует сопровождать замечаниями. Работая над конспектом лекций, всегда следует использовать не только основную литературу, но и ту литературу, которую дополнительно рекомендовал лектор.

#### Практические занятия

Подготовку к практическому занятию следует начинать с ознакомления с лекционным материалом, с изучения плана практических занятий. Определившись с проблемой, следует обратиться к рекомендуемой литературе. Владение понятийным аппаратом изучаемого курса является необходимым, поэтому готовясь к практическим занятиям, обучающемуся следует активно пользоваться справочной литературой: энциклопедиями, словарями и др. В ходе проведения практических занятий, материал, излагаемый на лекциях, закрепляется, расширяется и дополняется при подготовке сообщений, рефератов, выполнении тестовых работ. Степень освоения каждой темы определяется преподавателем в ходе обсуждения ответов обучающихся.

#### Самостоятельная работа

Обучающийся в процессе обучения должен не только освоить учебную программу, но и приобрести навыки самостоятельной работы. Самостоятельная работа обучающихся играет важную роль в воспитании сознательного отношения самих обучающихся к овладению теоретическими и практическими знаниями, привитии им привычки к направленному интеллектуальному труду. Самостоятельная работа проводится с целью углубления знаний по дисциплине. Материал, законспектированный на лекциях, необходимо регулярно дополнять сведениями из литературных источников, представленных в рабочей программе. Изучение литературы следует начинать с освоения соответствующих разделов дисциплины в учебниках, затем ознакомиться с монографиями или статьями по той тематике, которую изучает обучающийся, и после этого – с брошюрами и статьями, содержащими материал, дающий углубленное представление о тех или иных аспектах рассматриваемой проблемы. Для расширения знаний по дисциплине обучающемуся необходимо

использовать Интернет-ресурсы и специализированные базы данных: проводить поиск в различных системах и использовать материалы сайтов, рекомендованных преподавателем на лекционных занятиях.

#### Подготовка к сессии

Основными ориентирами при подготовке к промежуточной аттестации по дисциплине являются конспект лекций и перечень рекомендуемой литературы. При подготовке к сессии обучающемуся следует так организовать учебную работу, чтобы перед первым днем начала сессии были сданы и защищены все практические работы. Основное в подготовке к сессии – это повторение всего материала курса, по которому необходимо пройти аттестацию. При подготовке к сессии следует весь объем работы распределять равномерно по дням, отведенным для подготовки, контролировать каждый день выполнения работы.

## **6. Фонды оценочных средств для текущего контроля успеваемости, промежуточной аттестации и самоконтроля по итогам освоения дисциплины**

Технология оценивания компетенций фондами оценочных средств:

- формирование критериев оценивания компетенций;
- ознакомление обучающихся в ЭИОС с критериями оценивания конкретных типов оценочных средств;
- оценивание компетенций студентов с помощью оценочных средств;
- публикация результатов освоения ОПОП в личном кабинете в ЭИОС обучающегося;

#### **Тест для формирования «ОПК-6.1»**

#### Вопрос №1 .

Цель информатизации общества заключается в

#### *Варианты ответов:*

- 1. справедливом распределении материальных благ
- 2. удовлетворении духовных потребностей человека
- 3. максимальном удовлетворении информационных потребностей отдельных граждан, их групп, предприятий, организаций и т. д. за счет повсеместного внедрения компьютеров и средств коммуникаций
- 4. обеспечении большей части населения компьютерной техникой, доступом к сетевым ресурсам, защитой персональных данных, различными информационными услугами

Вопрос №2 .

Распространение информации -

#### *Варианты ответов:*

- 1. обязательное для выполнения лицом, получившим доступ к определенной информации, требование передавать такую информацию третьим лицам без согласия ее обладателя
- 2. действия, направленные на получение информации определенным кругом лиц или передачу информации определенному кругу лиц
- 3. действия, направленные на получение информации неопределенным кругом лиц или передачу информации неопределенному кругу лиц
- 4. возможность получения информации и ее некоммерческого использования
- 5. возможность получения информации и ее коммерческого использования

#### Вопрос №3 .

Накопление информации включает

# *Тип ответа:* Многие из многих

### *Варианты ответов:*

- 1. хранение информации
- 2. актуализацию информации
- 3. защиту информации
- 4. ввод информации
- 5. отображение информации
- 6. исследование информации

### Вопрос №4.

### Предоставление информации -

#### Варианты ответов:

- 1. обязательное для выполнения лицом, получившим доступ к определенной информации, требование передавать такую информацию третьим лицам с согласия ее обладателя
- 2. действия, направленные на получение информации определенным кругом лиц или передачу информации определенному кругу лиц
- 3. действия, направленные на получение информации неопределенным кругом лиц или передачу информации неопределенному кругу лиц
- 4. возможность получения информации и ее некоммерческого использования

Вопрос  $N<sub>2</sub>5$ .

#### Информационный поток -

Варианты ответов:

- 1. совокупность циркулирующих в системе, между системой и внешней средой сообщений, необходимых для управления, анализа и контроля операций
- 2. последовательность операций по преобразованию информации, которая обеспечивает или поддерживает информационное взаимодействие источника и получателя информации
- 3. любое так или иначе зафиксированное отражение действительности, реально существующих объектов или явлений
- 4. совокупность систематизированных сведений, фактов, событий в электронном варианте

#### Оценка Критерии оценивания Неудовлетворительно от 0% до 30% правильных ответов из общего числа тестовых заданий Удовлетворительно от 31% до 50% правильных ответов из общего числа тестовых заданий от 51% до 80% правильных ответов из общего числа тестовых заданий Хорошо Отлично от 81% до 100% правильных ответов из общего числа тестовых заданий

## Критерии оценки выполнения задания

## Лабораторная работа для формирования «ОПК-6.2»

Лабораторно-практическая работа «Текстовый редактор Microsoft Word. Основные операции»

Цель работы: научиться настраивать окно программы текстового процессора для удобной и эффективной работы пользователя; управлять интерфейсом текстового процессора Word, форматировать основные объекты текста: символ, слово, строку, основным операциям редактирования: копирование, вставка, удаление, перемещение.

Технология выполнения работы:

1. Запустите программу Word с ярлыка на рабочем столе. Изучите окно редактора.

2. Работая с документом, используйте режим «разметка страницы», чтобы иметь полное представление о том, как располагается текст на реальном листе. Вид - Разметка страницы. Режим отображения документа отображается в нижней части окна документа на горизонтальной строке прокрутки.

3. При создании и форматировании текстового документа важно видеть и левое и правое поле документа. Этого можно достичь, выполнив команду: Вид - Масштаб - По ширине страницы. Для быстрого выполнения данной операции на панели инструментов Стандартная есть кнопка Масштаб.

117%

4. Включите режим специальных символов. Для этого нажмите кнопку "Непечатаемые символы"

что очень важно для качественного набора текста и облегчения дальнейших операций по

редактированию и форматированию текста.

5. Важно различать в самом начале курсор текстовый и курсор мыши. Текст или вставка объекта вводятся в то место, где мигает курсор. Указатель мыши служит для установки текстового курсора в нужное место и в процессе набора может не участвовать.

6. Установка полей и ориентация бумаги Файл – Параметры страницы – Поля. По ГОСТу требования, которые предъявляются к текстовым печатным документам, параметры полей страницы задаются следующие: Верхнее – 2 см., Нижнее – 2 см., Левое– 3 см., Правое – 1 см., Ориентация – книжная.

7. Отобразите на экране окна Word следующие панели инструментов: Таблицы и границы, Структура, Настройка изображения.

8. Наберите фразу: Я изучаю Microsoft Word успешно.

(переключение клавиатуры с кириллицы на латинский алфавит и наоборот – Alt+Shift или Ctrl+Shift или на панели задач индикатор RU/EN)

9. Скопируйте данную фразу и вставьте 25 раз. Для этого строку необходимо выделить (при помощи мыши: нажать левую кнопку, и, не отпуская ее, переместить до конца выделения; при помощи клавиатуры: нажать Shift и удерживая ее переместиться до конца выделения клавишами «Стрелки»). Далее Правка – Копировать, перейти в следующий абзац, Правка – Вставить

10. Выделив предварительно каждую строчку, измените размер шрифта, выбрав на панели форматирования в раскрывающемся списке размеров шрифтов 12 • или Формат – Шрифт – Размер.

1 пункт (пт) равен 0,353 мм.

11. Выделите весь текст Правка – Выделить все и установите размер шрифта 14 пт. Вы опять вернулись к исходному варианту.

12. Удалите строки, оставив только три. Для этого выделите каждую строку вместе с маркером абзаца и нажмите Delete.

13. Оформите первую строку шрифтом – Arial, вторую – Times New Roman, третью – Courier. Обратите внимание, что в зависимости от выбранного шрифта, одна и та же строка (с учетом того, что текст набран одним размером шрифта) имеет разную длину.

14. Помимо всего вышеперечисленного, существуют стили начертания: курсив, полужирный и подчеркнутый – команда меню Формат – Шрифт – Стиль или на панели инструментов Форматирования кнопки

Оформите строчки разными стилями: первую – полужирным, вторую – курсивом, третью – подчеркнутым.

15. Кроме стиля шрифта, существуют и различные эффекты (Формат–Шрифт-Видоизменение). Поставьте флажок у любого эффекта. Наблюдайте за происходящим в окне «образец». Подтвердите выбранный эффект нажатием – Ok.

Для отказа от использования эффекта флажок следует снять. Некоторые эффекты можно использовать одновременно, а некоторые исключают друг друга.

Можно установить следующие параметры:

· зачеркнутый - зачеркивание выделенного текста. Используется при редактировании текста.

· двойное зачеркивание - зачеркивание выделенного текста двойной линией. Используется при редактировании текста.

· надстрочный - смещение выделенного текста вверх относительно опорной линии строки и уменьшение размера шрифта, если это возможно. Используется для оформления верхних индексов, степеней и т.п.

· подстрочный - смещение выделенного текста вниз относительно опорной линии строки и уменьшение размера шрифта, если это возможно. Используется для оформления нижних индексов.

· с тенью - добавляет тень за выделенным текстом, под ним и справа. Используется при оформлении заголовков.

· контур - отображение внутренней и внешней границы каждого знака. Используется при оформлении заголовков.

· приподнятый - отображает выделенный текст приподнятым над поверхностью страницы. Используется при оформлении заголовков.

· утопленный - отображение выделенного текста в виде вдавленного в поверхность страницы. Используется при оформлении заголовков.

· малые прописные - оформление выделенного текста в нижнем регистре в виде прописных букв уменьшенного размера. Форматирование малых прописных букв не влияет на числа, знаки препинания, не относящиеся к алфавиту знаки и прописные буквы. Используется при оформлении заголовков.

· все прописные - отображение всех строчных букв в выделенном тексте как прописных. Используется при оформлении заголовков.

· скрытый - запрет отображения и печати выделенного текста. Для отображения скрытого текста следует нажать кнопку непечатаемые знаки панели инструментов Стандартная.

16. Вставьте разрыв страницы. На втором листе наберите следующий текст:

Системы проверки правописания, используемые в большинстве современных текстовых редакторов, позволяют выявлять значительную часть допущенных пользователем опечаток и орфографических ошибок.Принцип действия типичной системы проверки праваписания следующий: во встроенном словаре системы содержится большой набор слов анализируемого языка в различных граматических формах (время, число и т.д.), система пытается найти проверяемое слово в этом словаре. Если слово найдено, то оно считается прально написанным. Если слово не найдено в словаре, но есть похожие слова, то выдается сообщение об ошибке и предлагаются возможные варианты замены. Если ничего похожего не найдено, то система предлагает исправить слово или занести его в словарь. Метод проверки арфаграфии по словарю не позволяет выявить случаи, когда ошибка допущена таким образом, что получившееся слово есть в словаре. Часто такие ошибки легко заметны человеку, но совершенно скрыты от программы.Вот примеры таких фраз: Иван Петрович шлет Вам по клон. (Имелось в виду, конечно, поклон). Я не нашел нежный файл. (Понятно, что надо было нужный) Существуют более интелектуальные системы проверки правописания, позволяющие выявлять ошибки в согласовании форм слов и расстановке знаков препинания (то есть в грамматике и пунктуации). В них хранится набор соотвецтвующих правил, записанных в формальном виде. Такая система смогла бы обратить внимание пользователя на подозрительное место в фразе про Ивана Петровича, предположив, что слово "клон" употреблено не в том падеже (вместо "клону") или пропущено связующее слово между ним и предлогом "по" (например, шлет Вам по почте клон). В любом случае, пользователь обратит внимание на эту фразу и исправит ее. В случае с нежным файлом бессильны даже системы с функцией проверки грамматики, так как анализ смысла текста им не под силу.Подведем итог. Системы проверки правописания обнаруживают значительное количество ошибок и опечаток. Чем больше словарь системы, чем больше правил и алгоритмов проверки в ней заложено, тем больше процент обнаруживаемых ей ошибок. Но ни одна система проверки орфографии не может гарантировать полного отсутствия ошибок и опечаток в документе.

17. Обратите внимание, что некоторые слова в тексте подчеркнуты красной волнистой линией или зеленой волнистой линией. Значит Word настроен на автоматическую проверку орфографии и грамматики. Красная линия - орфографическая ошибка. Щелкаем правой кнопкой по подчеркнутому слову. Встроенный словарь предлагает слова для замены, вы выбираете слово из списка, если же слово набрано верно, и в этом уверены, можете его Добавить в словарь. Если сомневаетесь нажмите Пропустить все.

18. Сохраните файл в своей папке под именем «Проверка ошибок»

Прежде чем форматировать абзацы, необходимо различать понятия конец строки внутри абзаца и конец абзаца.

Конец строки – это достижение курсором крайнего правого положения на строке и автоматический переход его на строку ниже.

Конец абзаца – осуществляется нажатием клавиши Enter. В тексте конец абзаца маркируется знаком ¶. Первая строка абзаца – это красная строка.

Положительная (отступ) – когда первая строка начинается правее всех остальных (в обычном тексте)

Отрицательная (выступ) – первая строка левее всех остальных (в словарях)

Нулевая – когда левая граница без отступов и выступов

Форматирование абзаца осуществляется с помощью опции Формат – Абзац – Отступы и интервалы

Для изменения интервала и положения символов используется вкладка Интервал диалогового окна Шрифт. В поле Масштаб выбирается степень растяжения или сжатия символов

В поле Интервал устанавливается межсимвольный интервал:

- · Обычный обычный интервал;
- · Разреженный расстояние между символами увеличивается до значения, указанного в поле на;
- · Уплотненный расстояние между символами уменьшается до значения, указанного в поле на.

В поле Смещение устанавливается вертикальное положение символов:

- · Нет обычное положение;
- · Вверх символы располагаются выше базовой линии на величину, указанную в поле на;

· Вниз – символы располагаются ниже базовой линии на величину, указанную в поле на.

## ЗАДАНИЯ ДЛЯ САМОСТОЯТЕЛЬНОЙ РАБОТЫ

Упражнение 1. Отредактируйте созданный вами документ: Шрифт Times New Roman, размер 14 пт, отступ первой строки – 1,25 см, выравнивание – по ширине, интервал между абзацами – 6 пт.

Все слова с ошибками выделить цветом. Подчеркнуть главную мысль в тексте.

При выравнивании по ширине могут возникать слишком большие интервалы между словами. Чтобы этого избежать, необходимо установить переносы в словах (Сервис – Язык - Расстановка переносов).

Упражнение 2. Набор текста. Форматирование текста. Формирование нумерованных и маркированных списков. Вставка колонтитулов.

Набрать текст Задание 2, задать параметры страницы 2-2-2-2. Отформатировать текст.

Сформировать списки (меню ФОРМАТ->СПИСОК). Вставить верхний колонтитул с датой, номером страницы, фамилией, (меню ВИД->КОЛОНТИТУЛЫ). Сохранить файл в своей папке с именем Задание\_2.

Сохранить документ в этой же папке, но с именем МОЕ\_РЕЗЮМЕ

На основании этого документа набрать резюме со своими данными, удалив ненужный текст.

Отформатировать вновь набранный документ, сохранить его.

### CTPYKTYPA PE3IOME |

 $+1+1+1+2+1+3+1+4+1+5+1+6+1+7+1+8+1+9+1+10+1+11+1+12+1+1$ 

Основные положения:

- $\boldsymbol{A}$ . Заголовок (Фамилия, имя, отчество)
- В. Основные личные данные (адрес, тепефон, дата и место рождения, подданство, семейное положение).
- $\epsilon$ Цель в поиске работы. Из формулировки цели должно быть ясно, какую работу Вы можете и хотите делать, а иногда еще и на каких условиях. То, на что Вы претендуете косвенно показывает, каким специалистом Вы себя считаете.
- D. **Оным рабомы.** Дается в обратном хронопогическом порядке с указанием дат , мест работы, должностей, основных функций и достижений.
- E. Образование. Чем больше прошло времени после окончания, тем меньше места эта часть должна занимать в резюме. Для выпускников и студентов лучше помещать этот пункт перед предыдущим, так как опыт работы, если и есть, то менее значителен. Можно добавить отметки и награды, подчеркнуть те дисциплины, которые соответствуют Вашей цепи, отметить участие в исследовательских или других работах, связанных с учебой.
- $F$ . Дополнительная информация. Сюда рекомендуем включить сведения о степени впадения иностранными языками, о навыках работы на персональном компьютере (желательно с указанием применяемых программных средств), о нашичии водительских прав и о личностных качествах. Сюда может включаться все, что повышает Вашу ценность в глазах работодателя и о чем можно написать.
- G. Дата составления реломе. Желательно, чтобы представляемое резюме всегда имело свежую дату.

Резюме также может включать:

- 仪 сжатое описание квалификации и опыта работы;
- сведения об общественной деятельности;
- сообщение о военной службе;
- упоминание о хобби (только если оно имеет отношение к работе или если его можно счесть серьезным личным достижением;
- указание о готовности к разъездам и смене места жительства;
- указание готовности к работе с ненормированным рабочим днем;
- сведения о рекомендациях.

Пять основных требований к стилю написания резюме:

- 1. Краткость.
- $2.$ Конкретность.
- 3. Активность. Используйте энергичные глаголы, показывающие активность, не пишите «участвовап», «оказывал помощь» и т.п.: может показаться, что Вы стояли в стороне или от случая к случаю оказывали разные услуги.

#### Критерии оценки выполнения задания

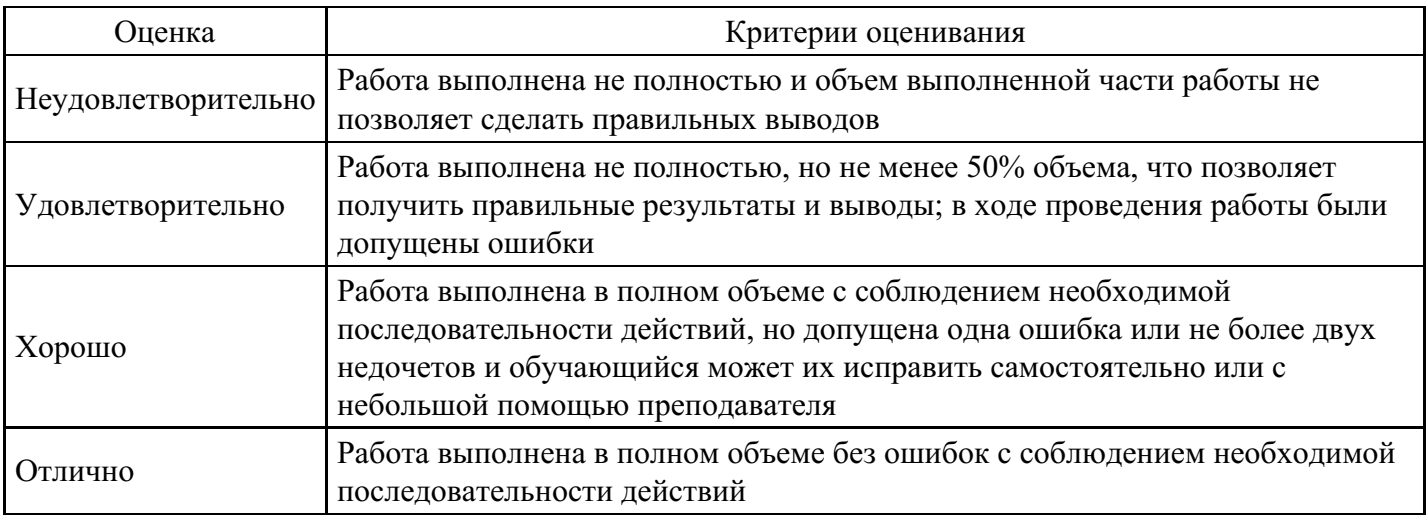

#### Тест для формирования «УК-1.1»

#### Вопрос №1 . Утилита – это

#### *Варианты ответов:*

- 1. специальный разъем для связи с внешними устройствами
- 2. программы вспомогательного назначения, обеспечивающие дополнительный сервис
- 3. устройство для управления работой периферийным оборудованием
- 4. программа для высокоскоростного подключения нескольких устройств

Вопрос №2 . СУБД – это ...

#### *Варианты ответов:*

- 1. система управления базами данных
- 2. специальные устройства для создания и обработки базы данных
- 3. набор данных, относящихся к определенной предметной области
- 4. все ответы верны

#### Вопрос №3 .

#### Операционная система ‒ это

#### *Варианты ответов:*

- 1. системный комплекс взаимосвязанных программ, который обеспечивает совместную работу всех устройств компьютера по обработке информации
- 2. система математических операций для решения отдельных задач
- 3. система планового ремонта и технического обслуживания компьютерной техники
- 4. все ответы верны

#### Вопрос №4 . Драйвер – это ...

#### *Варианты ответов:*

- 1. специальный разъем для связи с внешними устройствами
- 2. программа для управления внешними устройствами компьютера
- 3. программа для высокоскоростного подключения нескольких устройств

#### Вопрос №5 .

Файловая система – это:

#### *Варианты ответов:*

- 1. поименованная область данных на диске;
- 2. система хранения файлов и организации каталогов
- 3. принцип программного управления компьютером
- 4. нет правильного ответа

#### **Критерии оценки выполнения задания**

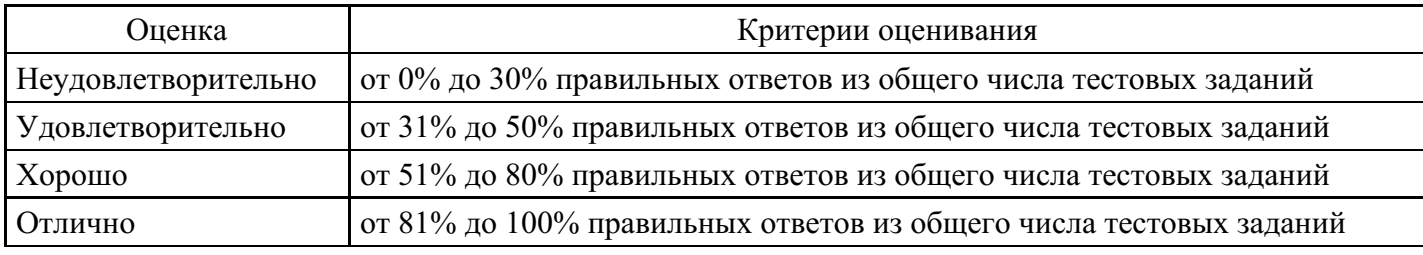

#### **Лабораторная работа для формирования «УК-1.2»**

Лабораторная работа 1. Работа с файлами и папками. Сжатие файлов.

Цель работы: изучение приёмов работы с файлами в системеWindows с использованием программ «Проводник».

Содержание отчёта по лабораторной работе:

текстовый файл , содержащий ответы на задания, которые необходимо выполнить письменно;

демонстрация указанных в тексте задания файлов и папок.

Ход работы

Подготовка к работе

Создайте на диске папку под своей фамилией. Создайте текстовый документ - файл отчёта (в любой версии текстового редактора Microsoft Office Word или в текстовом редакторе WordPad). Сохраните его в созданной папке под своей фамилией.

Способы запуска программ в системе Windows

Запуск программы с использованием ссылок на неё (ярлыки программ на рабочем столе, на панели задач и т.д.)

Открытие файла данных с использованием заданной для этого типа данных программы по умолчанию, или с выбором программы с применением команды «открыть с помощью».

Запуск программы с использованием найденного исполняемого файла (\*.exe) или с написанием его имени (например, Notepad, WordPad,Calc, Mspaint, WinWord и пр.) в окне команды «выполнить»

Введите в окно команды «выполнить» слово Notepad и нажмите "Enter". Какую программу Вы запустили?

Скриншоты

Скриншот - «мгновенный снимок», показывающий в точности то, что пользователь видит на экране монитора. Простейший способ получения такого снимка в системах семейства Windows использование клавиши PrtScr или сочетания Alt+PrtScr на клавиатуре. Снимок копируется в буфер обмена операционной системы и затем может быть вставлен в текстовые документы, обработан в графическом редакторе и т.д.

Запустите любую программу, не разворачивая её окно на весь экран. Нажмите клавишу PrtScr. Откройте отчёт и вставьте в него скопированный рисунок (Ctrl+V илиПравка/Вставить).Сверните отчёт. Повторите те же действия, используя Alt+PrtScr. Сравните результаты применения PrtScr и Alt+PrtScr. В чём отличие? (Ответьте письменно.)

Справочная система Windows.

Вызов: Меню/Справка и поддержка, нажатие клавиши F1 (на рабочем столе).

Настройка: если вы видите сообщение о невозможности подключения к сети Internetдля вывода справки, нужно перейти к использованию локальной версии справки.

Первый способ - отметить пункт «локальная справка» в выпадающем углу в правом нижнем углу окна справки (рис.4). Второй способ – выбрать пункт меню Параметры/Параметры... и в появившемся диалоговом окне запретить использование справки в интернете (убрать «флажок» в соответствующем поле).

1. Используя справочную систему, найдите ответы на предложенные ниже вопросы и занесите их в отчёт.

«Горячие клавиши»

Изучите разлелы «Основные сочетания клавиш» и «Использование сочетаний клавиш в проводнике Windows», посвящённые так называемым «горячим клавишам». «Горячие клавиши» - специальные комбинации клавиш, которые позволяют избежать использования мыши, упрощая и ускоряя работу пользователя. Попробуйте поприменять различные комбинации клавиш. Внесите в отчёт следующую таблицу.

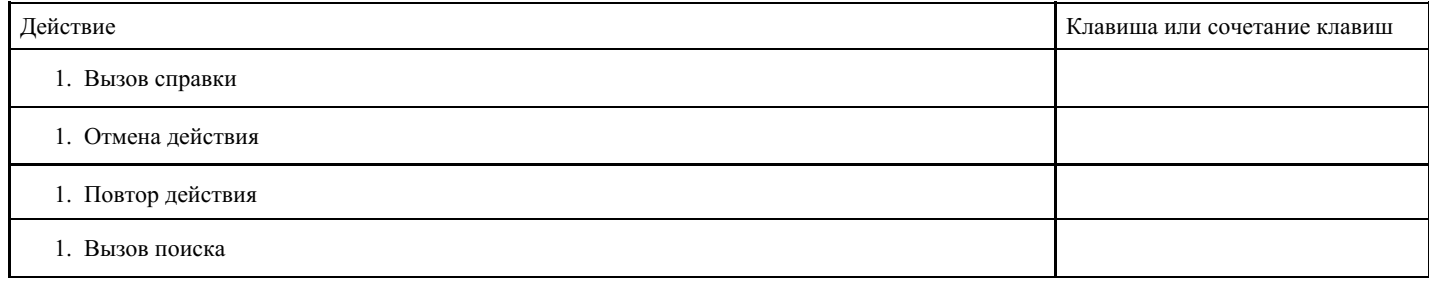

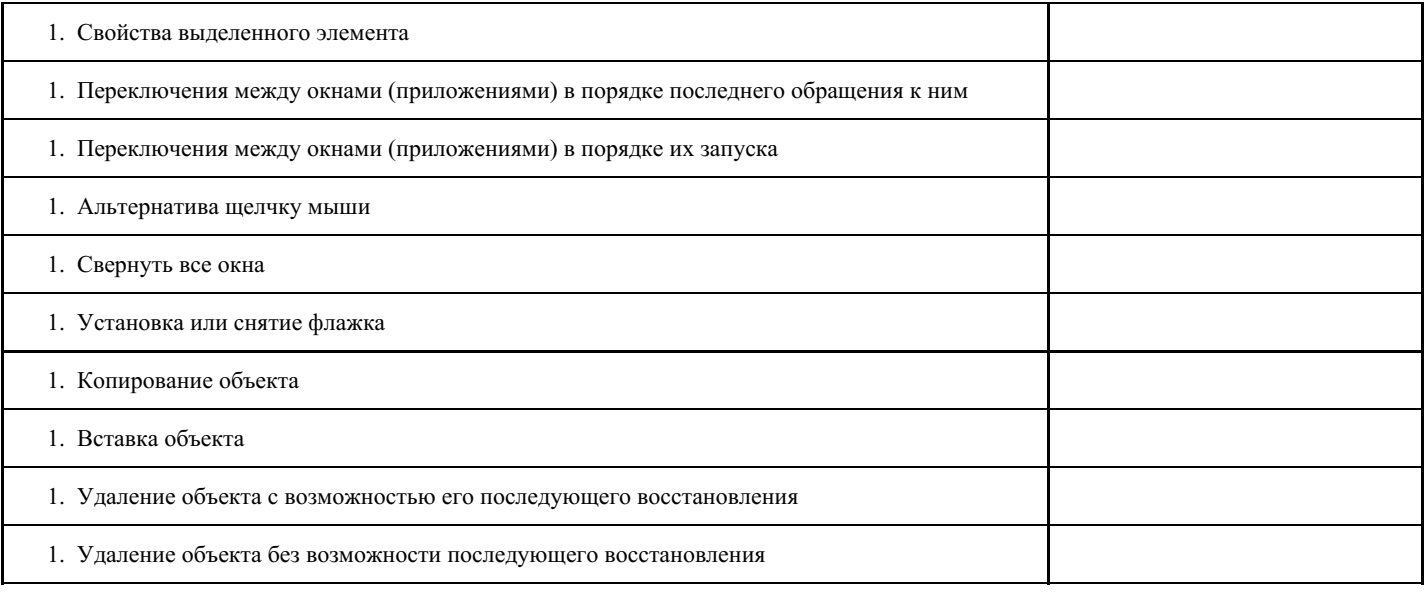

#### 2. Файлы и папки

Создайте в своей папке рисунки Рисунок1.png, Рисунок2.png и ярлыки для них в этой же папке. Вставьте в отчёт снимок результата (Alt+PrtScr), например:

Откройте файл Рисунок1, используя ярлык. Удалите ярлык для Рисунок2. Попробуйте открыть файл Рисунок2. Удалите файл Рисунок1. Попробуйте открыть файл Рисунок1.

Используя справочную систему, внесите в отчёт ответы на следующие вопросы.

Что такое ярлык? Чем ярлык отличается от файла, на который он указывает?

Можно ли получить доступ к файлу после удаления ярлыка?

Можно ли использовать ярлык для доступа к файлу после удаления файла?

Используя справочную систему, внесите в отчёт ответы на вопросы.

Что такое папка? Библиотека?

В чём отличие папки и библиотеки, для чего применяются библиотеки?

Какие библиотеки «по умолчанию» существуют в Windows?

#### Проводник

Файловый менеджер, встроенный в систему Windows.

Вызов: кнопка на панели быстрого запуска, сочетание клавиш Win+E, ссылки в меню.

Настройка интерфейса программы.

Изучите возможности настройки интерфейса при помощи меню «Упорядочить/Представление» (на рис. 7 выделены красной рамочкой) и «Изменить представление» (выделена синей рамочкой).

Добавив область предпросмотра, сделайте несколько скриншотов, демонстрирующих результаты предварительного просмотра файлов разных типов, и поместите их в отчёт.

Создание папок и файлов

3. Создайте свою папку на диске С:, заведите в ней папки «Корреспонденция», «Журналистика» и «Поиск». В папке «Корреспонденция» создайте 2 подкаталога: «Корреспонденция 1.1» и «Журналистика 1.1», в папке «Журналистика» создайте подкаталоги (вложенные папки) «Корреспонденция 2.1» и «Журналистика 2.1»

Заполните созданные каталоги файлами разных типов, используя операции создания нового файла, копирования и перемещения отдельных файлов и папок, групп файлов. Нескольким файлам дайте название «Корреспонденция» или «Журналистика».

Создание библиотек.

Добавим к библиотекам «по умолчанию» пользовательскую библиотеку. Используя меню «создать библиотеку» или контекстное меню блока «библиотеки», расположенного в области

переходовдобавьте новую библиотеку (название произвольное).

Чтобы «привязать» к вновь созданной библиотеке папки, выберите в контекстном меню созданной вами папки пункт «Свойства». В появившемся диалоговом окне добавьте к своей библиотеке папки «Корреспонденция», «Корреспонденция 2.1», «Журналистика 2.1» и ещё несколько папок на ваше усмотрение.

Посмотрите, какие файлы и папки отображаются в созданной библиотеке. Создайте новые файлы в папках «Журналистика» и «Корреспонденция 1.1». Какие из них отображаются в библиотеке? (Обновить окно Проводника можно при помощи сочетания клавиш Ctrl+R). Откройте текстовый редактор Блокнот (Notepad) и сохраните файл в вашу библиотеку. Продемонстрируйте результат преподавателю. Снимок окна (Alt+PrtScr), демонстрирующего содержимое библиотеки, вставьте в отчёт.

#### 4. Поиск файлов

Поиск в меню «Пуск»

Ввод слова или части слова в поле поиска. Результат поиска обновляется при вводе текста. В результатах отображаются только те файлы, которые были проиндексированы (например, всё содержимое библиотек). Более подробные сведения об индексации файлов можно получить в справочной системе Windows.

Попробуйте найти c помощью меню «Пуск» файл из созданной вами библиотеки и файл, созданный вами, но хранящийся в не относящихся к библиотеке папке. Результаты отразите в отчёте.

Если место нахождения файла известно, можно воспользоваться полем поиска в правой верхней части окна проводника.

Уменьшить количество файлов в результате выполнения поискового запроса поможет введение дополнительных фильтров (дата изменения, тип файла и пр. .

Сохранение условий поиска

Результаты некоторых поисковых запросов могут использоваться часто. Для ускорения работы условия поиска можно сохранить (после завершения поиска становится доступным пункт меню «Сохранить условия поиска»).

5. Составьте и выполните в своей папке запрос, с помощью которого можно найти

Файлы, изменённые на прошлой неделе и имеющие размер от 100 КБ до 1 МБ;

Файлы, имеющие название «Корреспонденция» или «Журналистика»;

Текстовые документы, название которых содержит «ри» и не содержит «ис».

В отчёт внесите тексты каждого из запросов и скриншоты с результатами их выполнения. Запросы сохраните в папке «Поиск».

6. Придумайте самостоятельно и выполните задание на поиск файлов с использованием фильтров и приёмов расширенного поиска (2-3 запроса с разными фильтрами). Важно: должен существовать хотя бы один файл, удовлетворяющий результатам запроса. В отчёт включите текст запроса и скриншот с результатами его выполнения. Сохраните запрос в папке «Поиск». Добавьте в отчёт скриншот папки «Поиск».

#### **Критерии оценки выполнения задания**

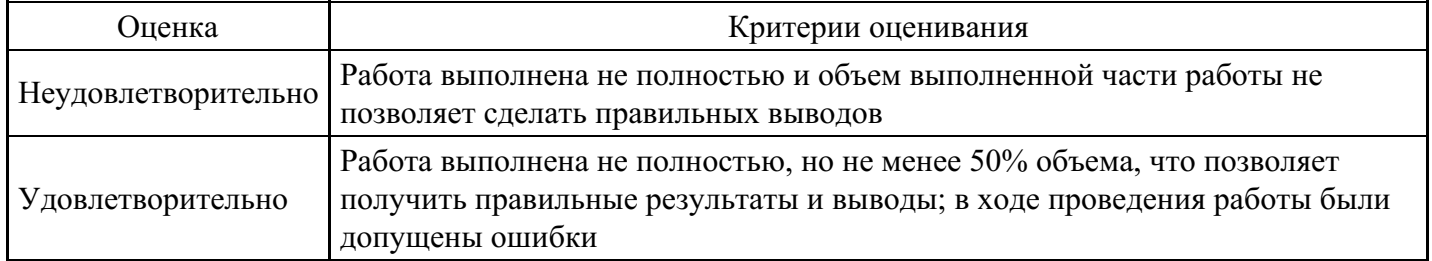

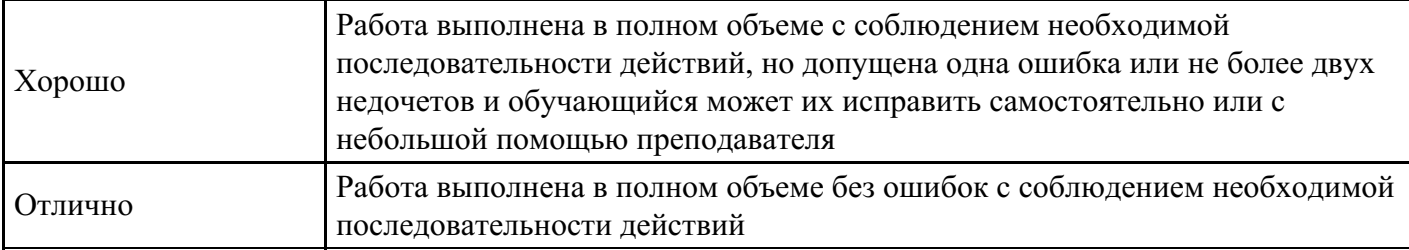

#### **Лабораторная работа для формирования «УК-1.2»**

Лабораторно-практическая работа № 1

«MS Excel . Фильтрация (выборка) данных из списка»

Выполнив задания этой темы, вы научитесь:

Выполнять операции по фильтрации данных по определенному условию;

Различать операции по сортировке и фильтрации.

Фильтрация (выборка) данных в таблице позволяет отображать только те строки, содержимое ячеек которых отвечает заданному условию или нескольким условиям. В отличие от сортировки данные при фильтрации не переупорядочиваются, а лишь скрываются те записи, которые не отвечают заданным критериям выборки.

Фильтрация данных может выполняться двумя способами: с помощью автофильтра или расширенного фильтра.

Для использования автофильтра нужно:

установить курсор внутри таблицы;

выбрать команду Данные - Фильтр - Автофильтр;

раскрыть список столбца, по которому будет производиться выборка;

выбрать значение или условие и задать критерий выборки в диалоговом окне Пользовательский автофильтр.

Для восстановления всех строк исходной таблицы нужно выбрать строку все в раскрывающемся списке фильтра или выбрать команду Данные - Фильтр - Отобразить все.

Для отмены режима фильтрации нужно установить курсор внутри таблицы и повторно выбрать команду меню Данные - Фильтр - Автофильтр (снять флажок).

Расширенный фильтр позволяет формировать множественные критерии выборки и осуществлять более сложную фильтрацию данных электронной таблицы с заданием набора условий отбора по нескольким столбцам. Фильтрация записей с использованием расширенного фильтра выполняется с помощью команды меню Данные - Фильтр - Расширенный фильтр.

Задание №1.

Создайте таблицу в соответствие с образцом, приведенным на рисунке. Сохраните ее под именем Sort.xls.

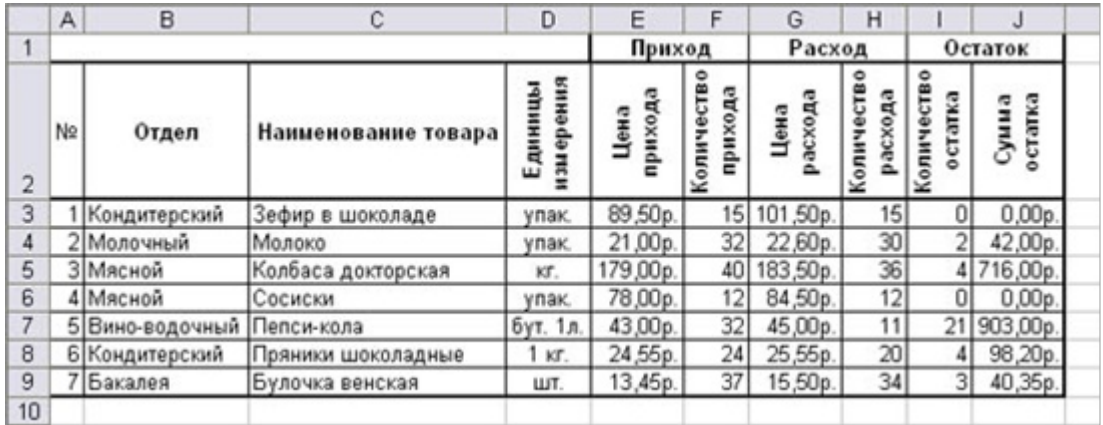

Технология выполнения задания:

Откройте документ Sort.xls

Установите курсор-рамку внутри таблицы данных.

Выполните команду меню Данные - Сортировка.

Выберите первый ключ сортировки: в раскрывающемся списке "сортировать" выберите "Отдел" и установите переключатель в положение "По возрастанию" (Все отделы в таблице расположатся по алфавиту).

Если же хотите, чтобы внутри отдела товары расположились по алфавиту, то выберите второй ключ сортировки в раскрывающемся списке "Затем" выберите "Наименование товара" и установите переключатель в положение "По возрастанию".

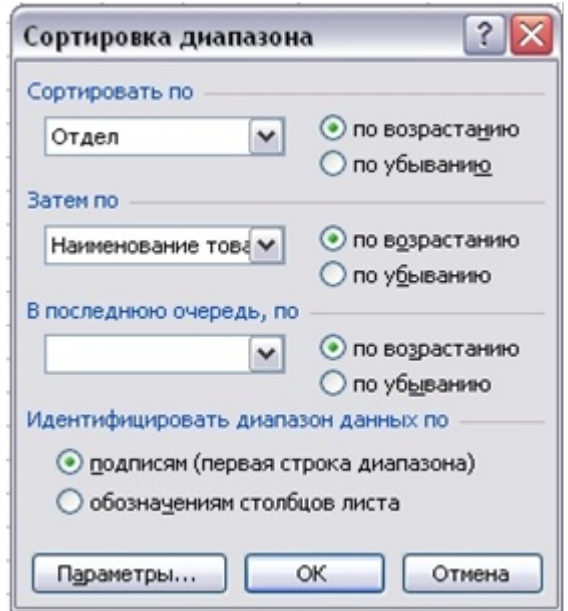

Вспомним,что нам ежедневно нужно распечатывать список товаров, оставшихся в магазине (имеющих ненулвой остаток), но для этого сначала нужно получить такой список, т.е. отфильтровать данные.

Установите курсор-рамку внутри таблицы данных. Выполните команду меню Данные - Фильтр - Автофильтр. Снимите выделение в таблицы.

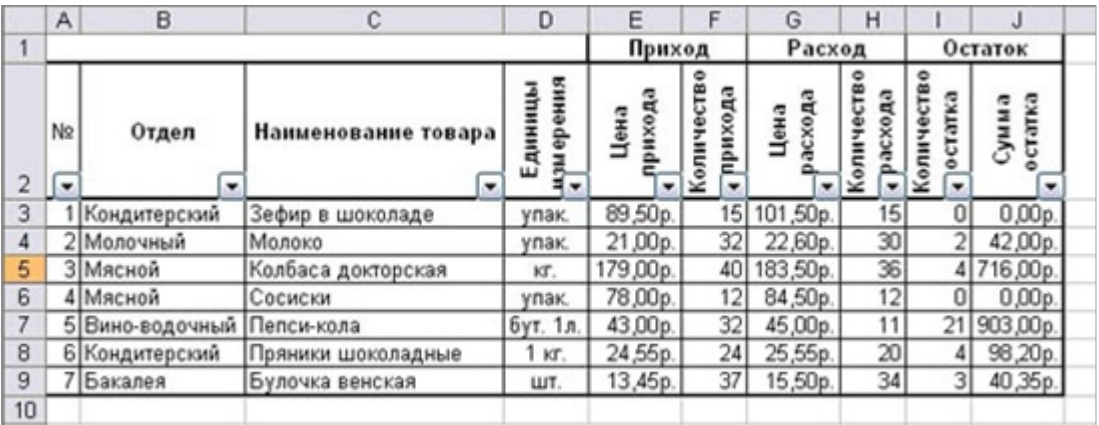

У каждой ячейки заголовка таблицы появилась кнопка "Стрелка вниз", она не выводится на печать, позволяющая задать критерий фильтра. Мы хотим оставить все записи с ненулевым остатком. Щелкните по кнопке со стрелкой, появившейся в столбце Количество остатка. Раскроется список, по которому будет производиться выборка. Выберите строку Условие. Задайте условие: > 0. Нажмите ОК. Данные в таблице будут отфильтрованы.

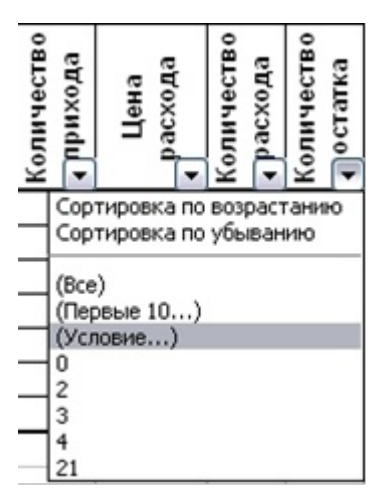

Вместо полного списка товаров, мы получим список проданных на сегодняшний день товаров.

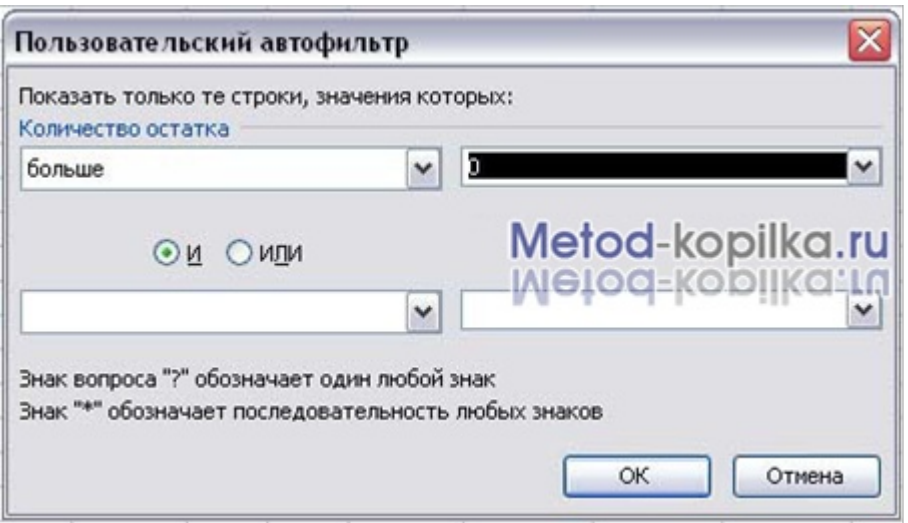

Фильтр можно усилить. Если дополнительно выбрать какой-нибудь отдел, то можно получить список неподанных товаров по отделу.

Для того, чтобы снова увидеть перечень всех непроданных товаров по всем отделам, нужно в списке "Отдел" выбрать критерий "Все".

Можно временно скрыть остальные столбцы, для этого, выделите столбец "№", и в контекстном меню выберите Скрыть . Таким же образом скройте остальные столбцы, связанные с приходом, расходом и суммой остатка. Вместо команды контекстного меню можно воспользоваться командой Формат - Столбец - Скрыть.

Чтобы не запутаться в своих отчетах, вставьте дату, которая будет автоматически меняться в соответствии с системным временем компьютера Вставка - Функция - Дата и время - Сегодня.

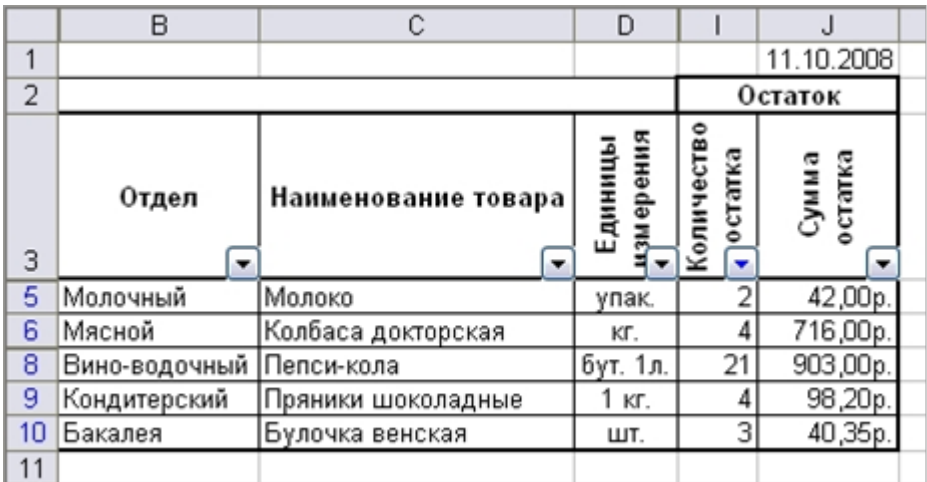

Как вернуть скрытые столбцы? Проще всего выделить таблицу всю целиком, щелкнув по пустой

кнопке и выполнить команду Формат - Столбец - Показать.

Восстановите исходный вариант таблицы и отмените режим фильтрации. Для этого щелкните по кнопке со стрелкой и в раскрывшемся списке выберите строку Все, либо выполните команду Данные - Фильтр - Отобразить все.

Задание № 2 На листе 2 решить в таблице

Получившийся ответ выделить красным цветом Проверочная тестовая работа

1. Дана электронная таблица:

В ячейку D1 введена формула, вычисляющая выражение по формуле=(A2+B1-C1).

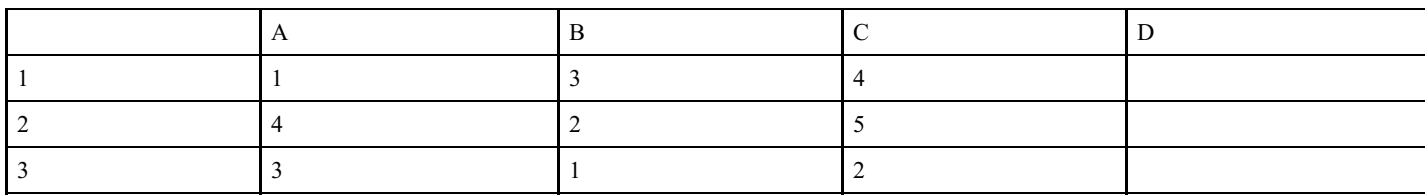

2. Значение в ячейке С3 электронной таблицы

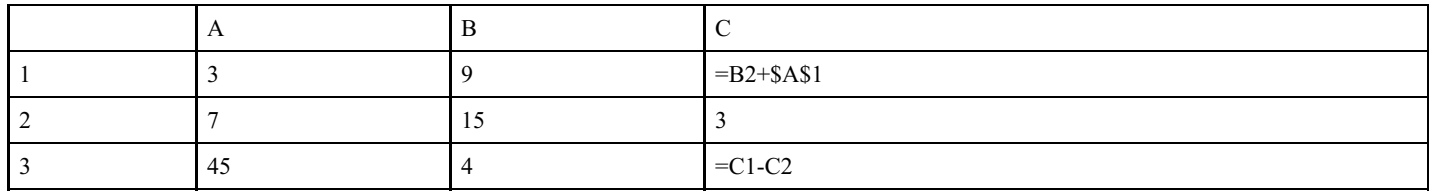

#### 3. Значение С6 электронной таблицы

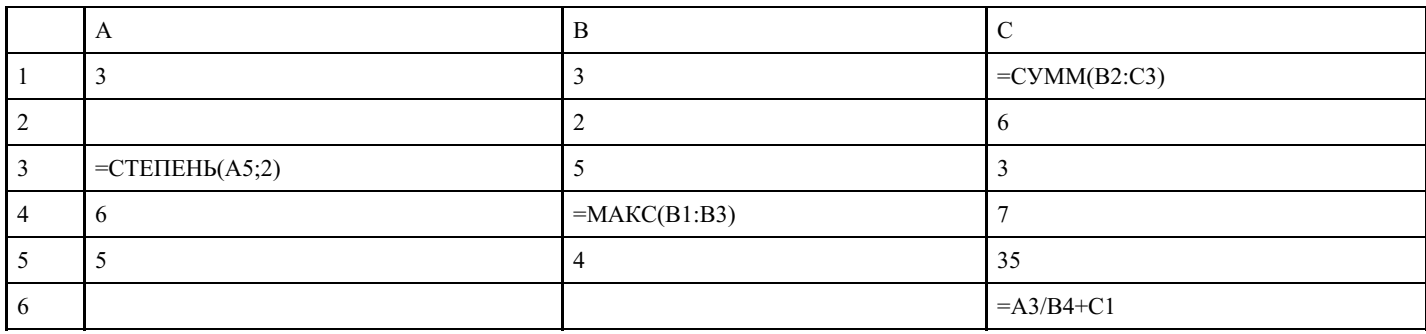

4. Дан фрагмент электронной таблицы:

Значение ячейки С1 вычисляется по формуле =В1+\$A\$1

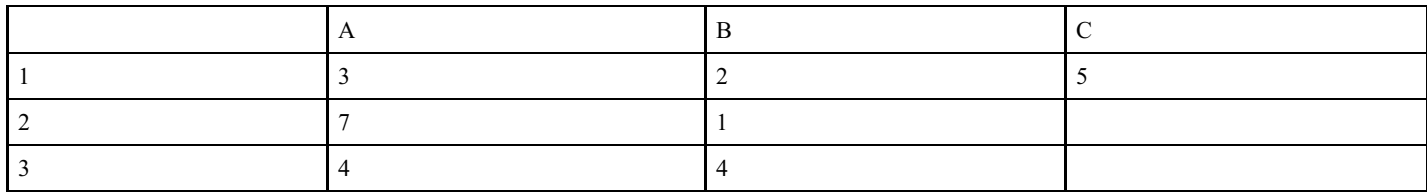

Задание №3

«Создание диаграмм средствами MS Excel »

Выполнив задания этой темы, вы научитесь:

Выполнять операции по созданию диаграмм на основе введенных в таблицу данных; Редактировать данные диаграммы, ее тип и оформление.

Что собой представляет диаграмма. Диаграмма предназначена для графического представления данных. Для отображения числовых данных, введенных в ячейки таблицы, используются линии, полосы, столбцы, сектора и другие визуальные элементы. Вид диаграммы зависит от её типа. Все диаграммы, за исключением круговой, имеют две оси: горизонтальную – ось категорий и вертикальную – ось значений. При создании объёмных диаграмм добавляется третья ось – ось рядов. Часто диаграмма содержит такие элементы, как сетка, заголовки и легенда. Линии сетки являются продолжением делений, находящихся на осях, заголовки используются для пояснений отдельных элементов диаграммы и характера представленных на ней данных, легенда помогает идентифицировать ряды данных, представленные на диаграмме. Добавлять диаграммы можно двумя способами: внедрять их в текущий рабочий лист и добавлять отдельный лист диаграммы. В том случае, если интерес представляет сама диаграмма, то она размещается на отдельном листе. Если же нужно одновременно просматривать диаграмму и данные, на основе которых она была построена, то тогда создаётся внедрённая диаграмма.

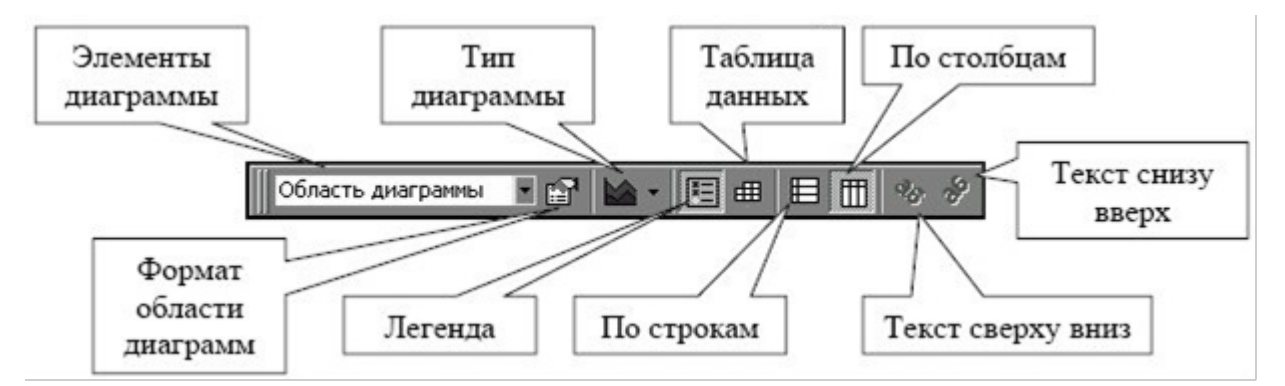

Диаграмма сохраняется и печатается вместе с рабочей книгой.

После того, как диаграмма будет сформирована, в неё можно будет внести изменения. Прежде чем выполнять какие либо действия с элементами диаграммы, выделите их, щёлкнув по ним левой кнопкой мыши. После этого вызовите контекстное меню с помощью правой кнопки мыши или воспользуйтесь соответствующими кнопками панели инструментов Диаграмма.

Задача: С помощью электронной таблицы построить график функции  $Y=3.5x-5$ . Где X принимает значения от –6 до 6 с шагом 1.

Технология работы:

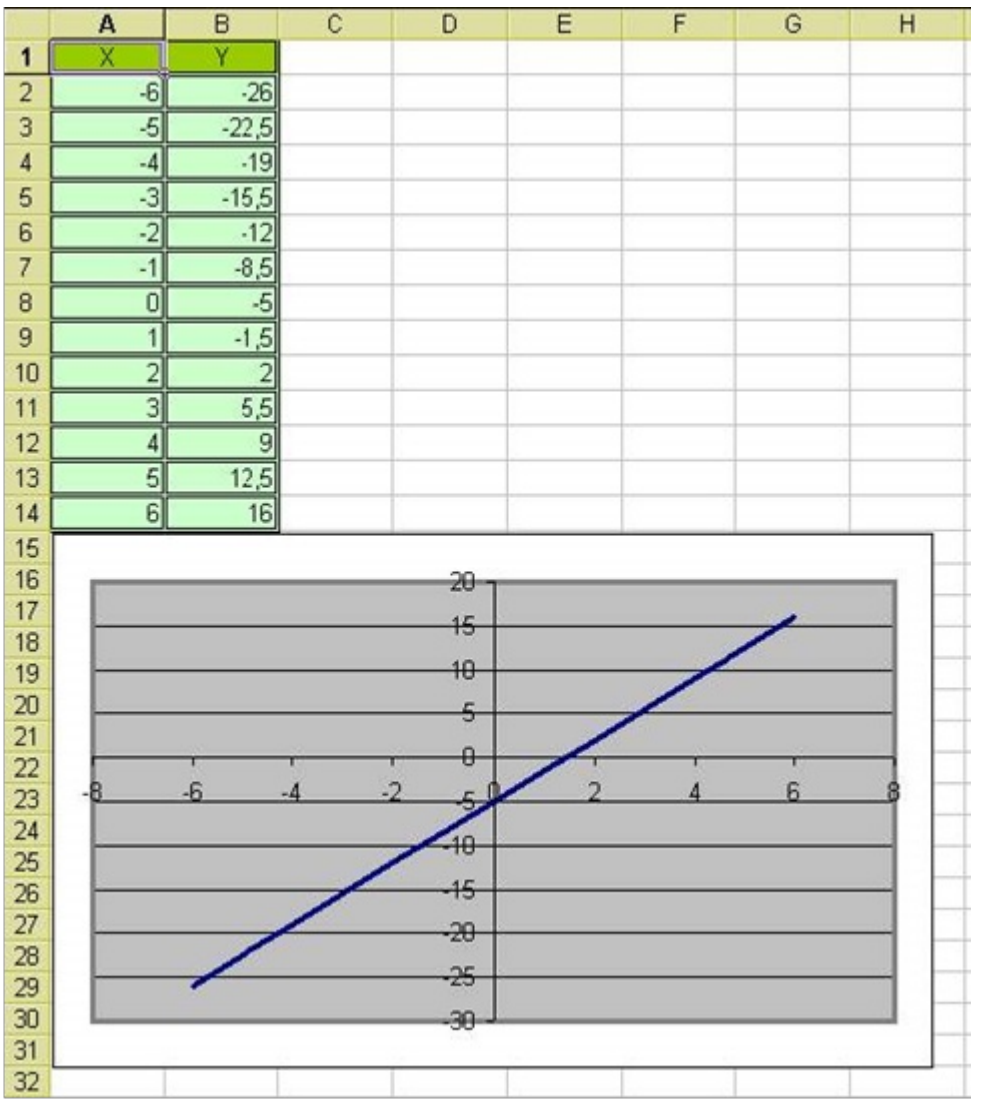

В ячейку A1 введите «Х», в ячейку В1 введите «Y».

Выделите диапазон ячеек A1:B1 выровняйте текст в ячейках по центру.

В ячейку A2 введите число –6, а в ячейку A3 введите –5. Заполните с помощью маркера автозаполнения ячейки ниже до параметра 6.

В ячейке B2 введите формулу: =3,5\*A2–5. Маркером автозаполнения распространите эту формулу до конца параметров данных.

Выделите всю созданную вами таблицу целиком и задайте ей внешние и внутренние границы (Формат – Ячейки – Границы …).

Выделите заголовок таблицы и примените заливку внутренней области (Формат – Ячейки – Вид – выберите цвет заголовка).

Выделите остальные ячейки таблицы и примените заливку внутренней области другого цвета (Формат – Ячейки – Вид – выберите цвет заголовка).

Выделите таблицу целиком. На вкладке «Вставка» нажмите кнопку «Рекомендуемые диаграммы» в открывшемся меню найдите подходящую (похожую на рисунке выше) диаграмму (график). Переместите диаграмму под таблицу.

Сохраните файл

Задание № 4.

Самостоятельная работа:

Каждое подзадание строится на отдельном листе

Задание 4.1.

Задание 4.1.

Составьте диаграмму соотношения количества девушек и количества юношей в вашей группе.

Отформатируйте ее по своему усмотрению.

Задание 4.2.

Выполните свой вариант задания (таблица 1) по образцу выполнения задания «Национальный состав Оренбургской области» данные о составе найти в Интернете.

Таблица вариантов

Таблица 1.

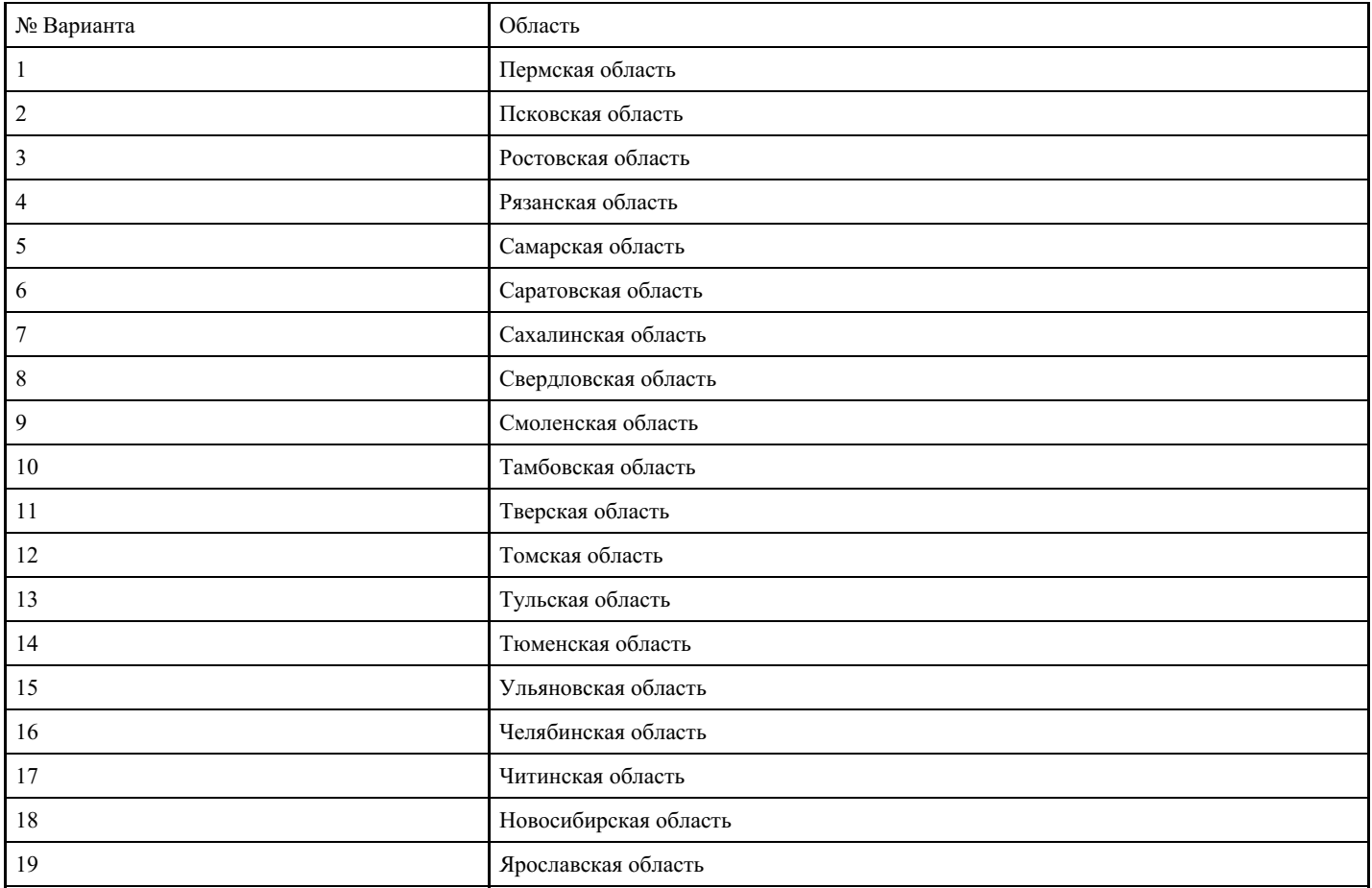

Переименовать лист 5 в «Национальный состав Оренбургской области». Создайте таблицу «Национальный состав Оренбургской области»:

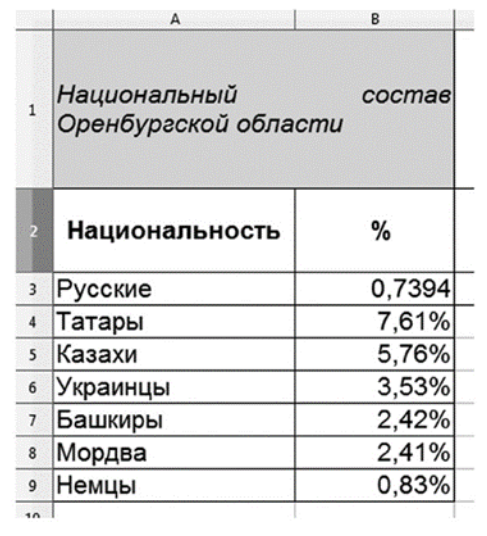

Выполните построение диаграммы по столбцам «Национальность» и «%» по следующим действиям:

- 1. Выделите таблицу со строкой заголовка (А2:В9);
- 2. Нажмите кнопку «Рекомендуемые диаграммы» В разделе «Вставка».
- 3. На первом шаге Мастера диаграмм выберите круговую с трехмерным видом, нажмите кнопку перейдите в раздел «Все диаграммы». Выберете в разделе «Круговая» - объёмную круговую диаграмму. Нажмите ОК.
- 4. Разместите диаграмму в начале листа справа от исходной таблицы.
- 5. OK.
- 6. Нажмите левой кнопкой мыши 2 раза на диаграмму. Справа появится «Формат области диаграммы» в данном меню смените заливку, эффекты и размеры на произвольные по вкусу.
- 7. Сохраните документ

### Задание 4.3.

Создать проект «Электронный журнал». Для этого выполните следующие шаги:

1. Постройте таблицу вида:

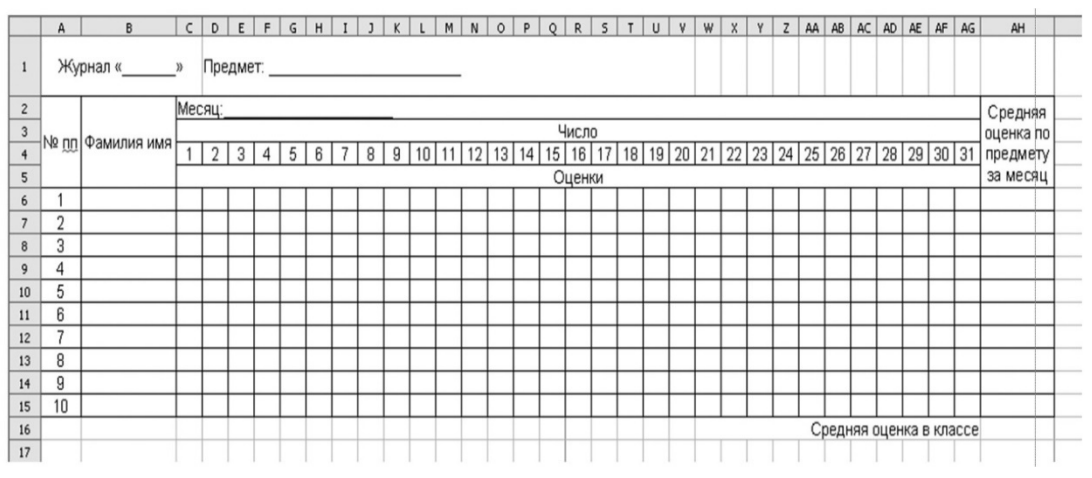

- 1. Таблицу заполните, произведите необходимые расчеты.
- 2. Назовите Лист 6 соответствующим предметом, например «Математика».
- 3. Уберите сетку.
- 4. Постройте круговую диаграмму, отражающую сведения об успевающих и неуспевающих учащихся за месяц по данному предмету в процентном соотношении.
- 5. Скопируйте таблицу из пункта 1, вставьте ее на Лист 7.
- 6. Переименуйте Лист2 в название предмета, например «Русский язык».
- 7. Постройте круговую диаграмму, отражающую сведения об успевающих и неуспевающих учащихся за месяц по данному предмету в процентном соотношении.
- 8. Для пяти предметов создайте собственные Листы, следуя пунктам 5—7.
- 9. Сохраните документ в формате xls под названием в формате ФИО группа дата и отправьте файл по электронной почте преподавателю на адрес \*\*\*\*\*\*\*\*@s.mfua.ru.

#### **Критерии оценки выполнения задания**

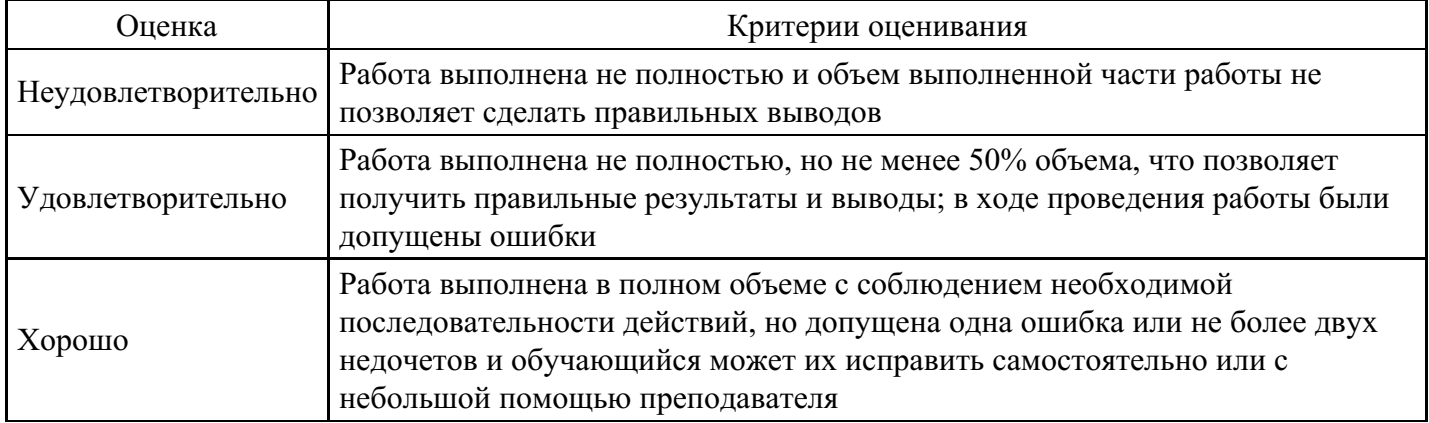

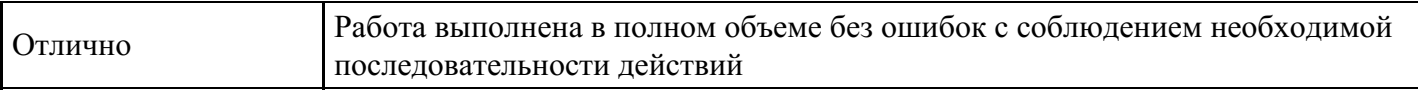

#### **Практическое задание для формирования «УК-1.3»**

1. Средствами Adobe Photoshop создать визитку

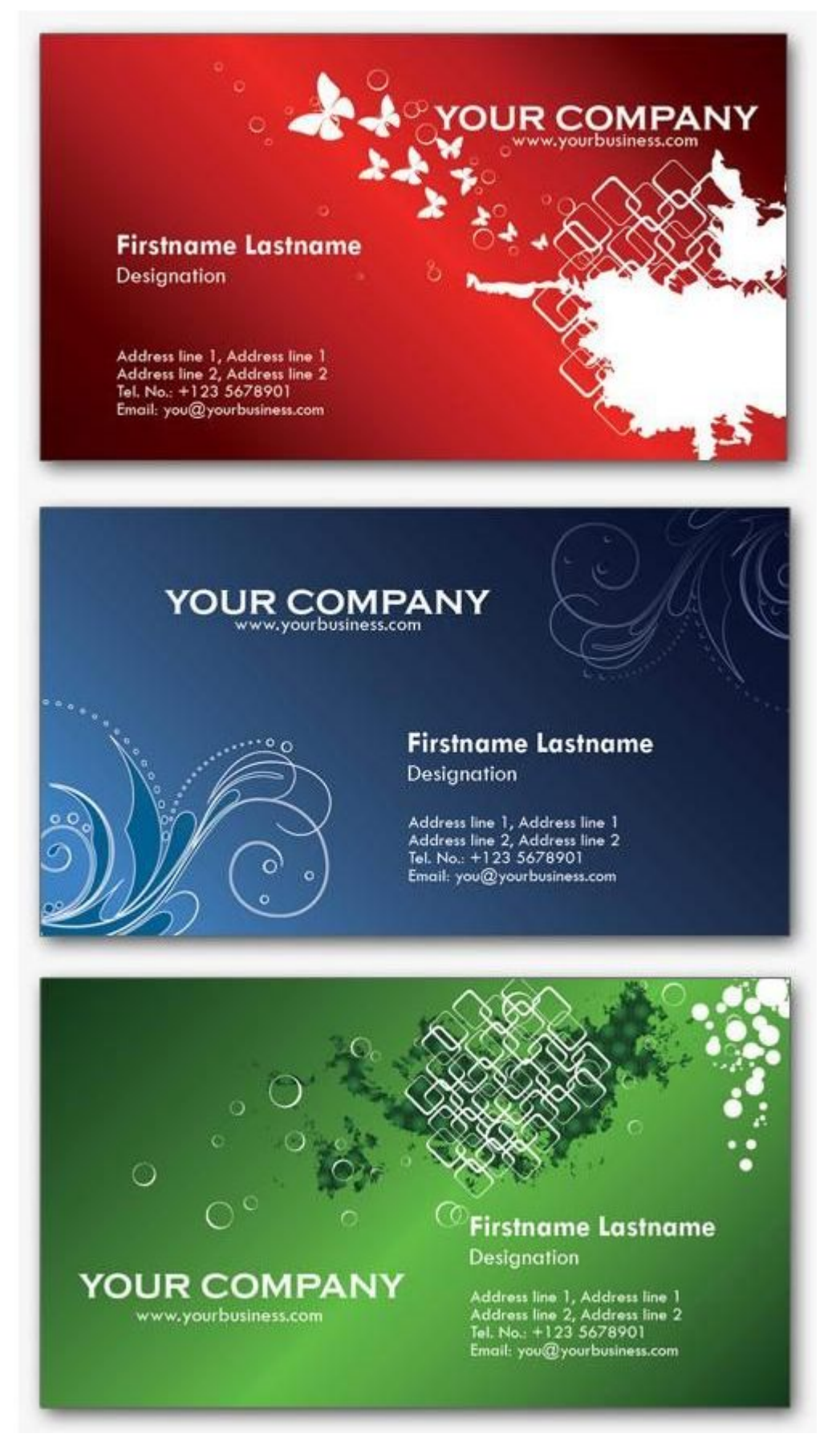

#### **Критерии оценки выполнения задания**

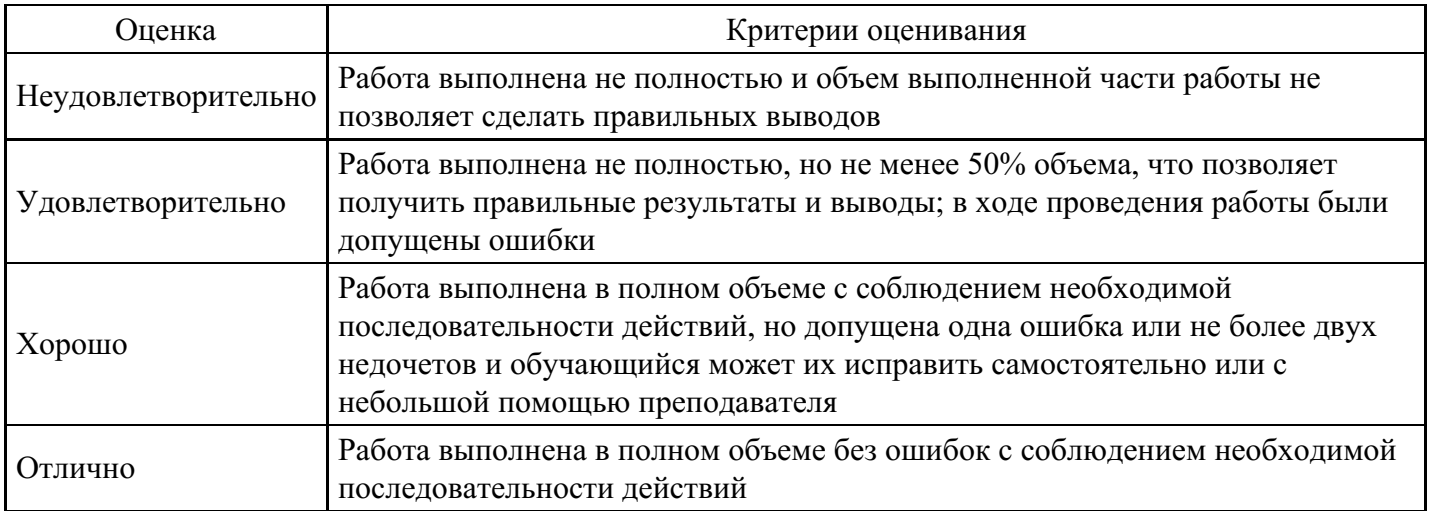

### **Вопросы для проведения промежуточной аттестации по итогам освоения дисциплины**

### *Тема 1. Информация и информационные процессы*

- 1. Информатика как фундаментальная наука. Место информатики в научном мировоззрении.
- 2. Понятие информации. Виды информации. Свойства информации.
- 3. Информационные процессы: получение, передача, преобразование.
- 4. Технические и программные средства реализации информационных процессов.

### *Тема 2. Представление информации*

5. Формы представления информации.

6. Язык как способ представления информации.

7. Кодирование информации. Двоичный алфавит. Двоичная система счисления. Количество информации.

8. Единицы измерения информации. Кодирование различных форм представления информации (числовой, текстовой, графической, звуковой).

9. Таблицы кодировок букв русского алфавита. Решение задач на определение количества информации.

10. Кодирование информации. Перевод чисел одной системы счисления в другую.

#### *Тема 3. Основы логики и логические основы ЭВМ*

11. Понятия, суждения, умозаключения. Алгебра высказываний. Основные логические операции. Таблицы истинности. Основные законы и равносильности алгебры высказываний. Решение логических задач. Базовые логические элементы. Сумматор, триггер.

12. Поколения ЭВМ. Типы компьютеров. Функциональная организация компьютера. Основные устройства, назначение.

13. Магистрально-модульный принцип построения компьютера.

14. Принцип программного управления. Структура системной платы. Основные характеристики современного ПК.

15. Принцип открытой архитектуры. Процессор. Структура памяти компьютера. Внешняя память. Основные носители информации и их важнейшие характеристики. Форматирование диска.

16. Периферийные устройства компьютера.

#### *Тема 4. Операционные системы*

17. Понятие и классификация программного обеспечения.

18. Системное программное обеспечение. Операционная система: понятие, функции, состав, классификации.

19. Понятие файла. Каталог. Имя файла. Файловые системы.

20. Структура графического интерфейса пользователя. Структурные элементы операционной системы. Понятие папок и ярлыков. Панель задач и ее настройка. Стандартные программы общего назначения. Файловый менеджер. Операции с файлами (документами) и дисками.

21. Символьная (текстовая) информация в памяти ЭВМ. Текстовые редакторы. Основные характеристики. Тексты в памяти компьютера. Окно программы, рабочее поле, панель инструментов. Режимы и системы команд. Запуск, набор текста. Способы отображения документа. Создание, сохранение и другие простейшие операции с документом из меню «Файл». Получение справки. Масштаб.

22. Основные элементы текста. Способы выделения фрагментов текста. Основные действия с фрагментами. Форматирование символов и абзацев, использование пункта меню «Формат» и панели инструментов. Списки. Создание нумерованных и маркированных списков. Колонки.

23. Импорт графики в текст. Таблицы. Создание таблиц. Основные действия с таблицами.

## *Тема 6. Технология обработки числовой информации*

24. Электронные таблицы. Назначение и основные функции. Структура электронных таблиц (строка, столбец, ячейка). Типы (числа, формулы, текст) и формат данных. Вычисление с использованием стандартных функций. Окно программы.

25. Основные операции с данными ячеек. Заполнение, редактирование, перенос данных, вырезание, копирование, вставка ячеек строк, столбцов. Использование электронных таблиц для решения задач. Построение графиков и диаграмм.

### *Тема 7. Технология хранения, поиска и сортировки информации*

26. Систематизация и хранение информации. Иерархические, сетевые и реляционные модели данных. Представление о системах управления базами данных (СУБД). Основные объекты в базах данных и операции над ними (запись, поле). Таблицы.

27. Построение таблицы при помощи мастера таблиц. Сортировка и поиск записей. Формы.

28. Создание форм при помощи мастера форм. Запросы. Создание запроса при помощи мастера запросов. Создание отчетов вывод их на печать.

## *Тема 8. Технология обработки графической информации и мультимедийной информации*

29. Представление графической информации в компьютере.

30. Векторные и растровые изображения. Форматы графических файлов. Преобразование форматов графических файлов. Графика для web-приложений. Основы компьютерной анимации.

31. Компьютерные презентации.

## *Тема 9. Модели решения функциональных и вычислительных задач*

32. Сущность и особенности моделирования как современного направления информатики.

33. Понятие модели. Факторы, структурно-функциональные связи, ограничения.

34. Особенности моделирования социально-экономических процессов и реализации моделей на ВМ.

35. Использование математических, имитационных, логико-лингвистических и других типов моделей при описании социально-экономических процессов, пример статической и динамической модели.

36. Формализация.

37. Основные этапы моделирования. Анализ эмпирических данных как средство получения информации.

38. Информационные модели.

## *Тема 10. Компьютерные коммуникации*

39. Передача информации. Линии связи, их основные компоненты и характеристики. Локальные и глобальные компьютерные сети. Аппаратно-программное обеспечение сетей. Основные услуги компьютерных сетей: электронная почта, телеконференции, файловые архивы.

40. История возникновения и структура глобальной сети Интернет. Адресация в Интернет.

41. Гипертекст. Основы технологии World Wide Web. Сеть Интернет. Информационные ресурсы.

42. Поиск информации. Современные тенденции развития Интернет-технологий.

*Тема 11. Защита информации*

43. Виды защиты информации.

44. Обеспечение доступа к файлам с информацией общего, группового и индивидуального пользования.

45. Защита файлов информации кодами и паролями. Введение атрибутов файлов.

- 46. Компьютерные вирусы и их типы.
- 47. Антивирусные программы.
- 48. Архивация данных.

49. Создание копий с программными файлами и массивами данных для защиты от случайного уничтожения.

## **Уровни и критерии итоговой оценки результатов освоения дисциплины**

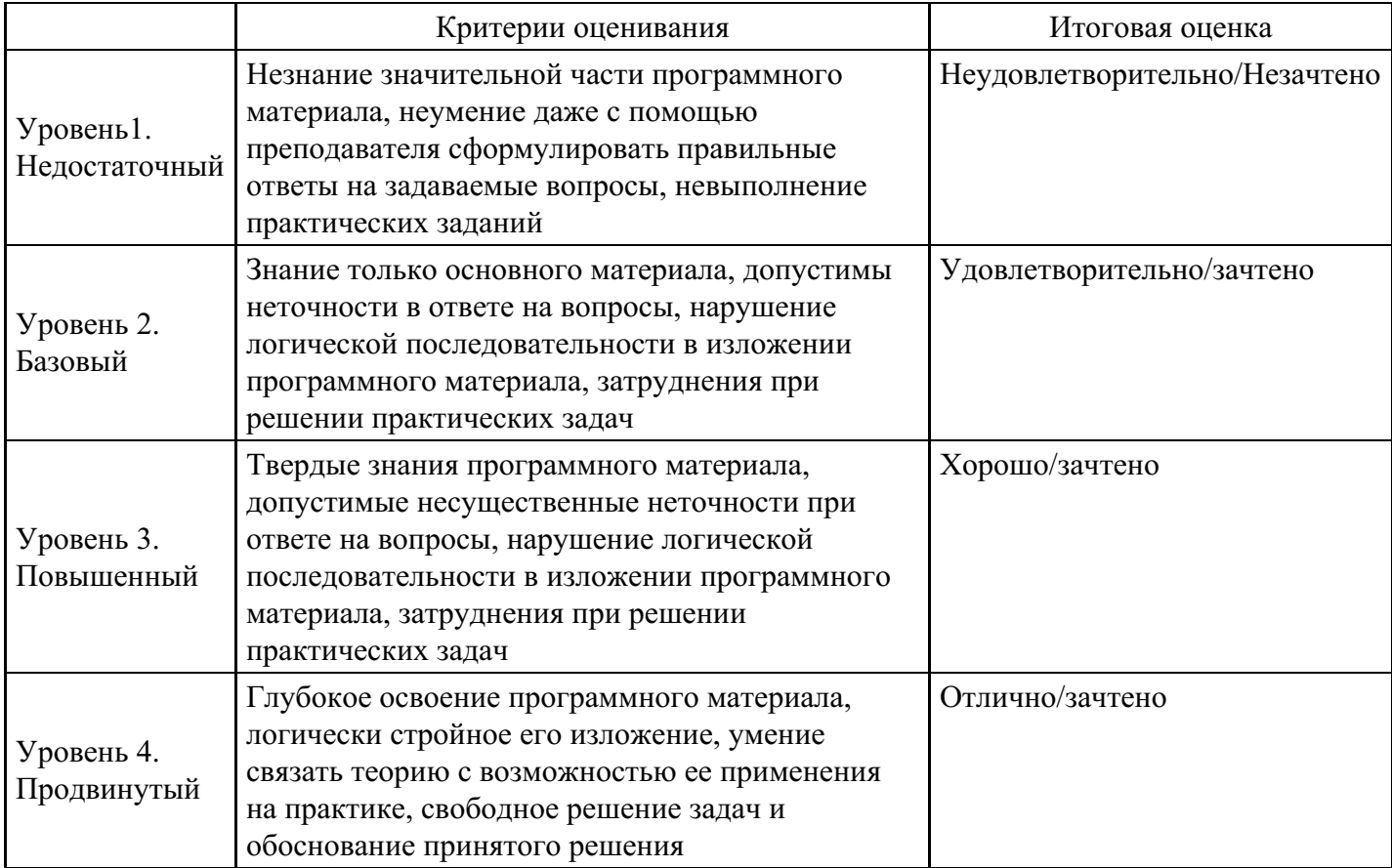

## **7. Ресурсное обеспечение дисциплины**

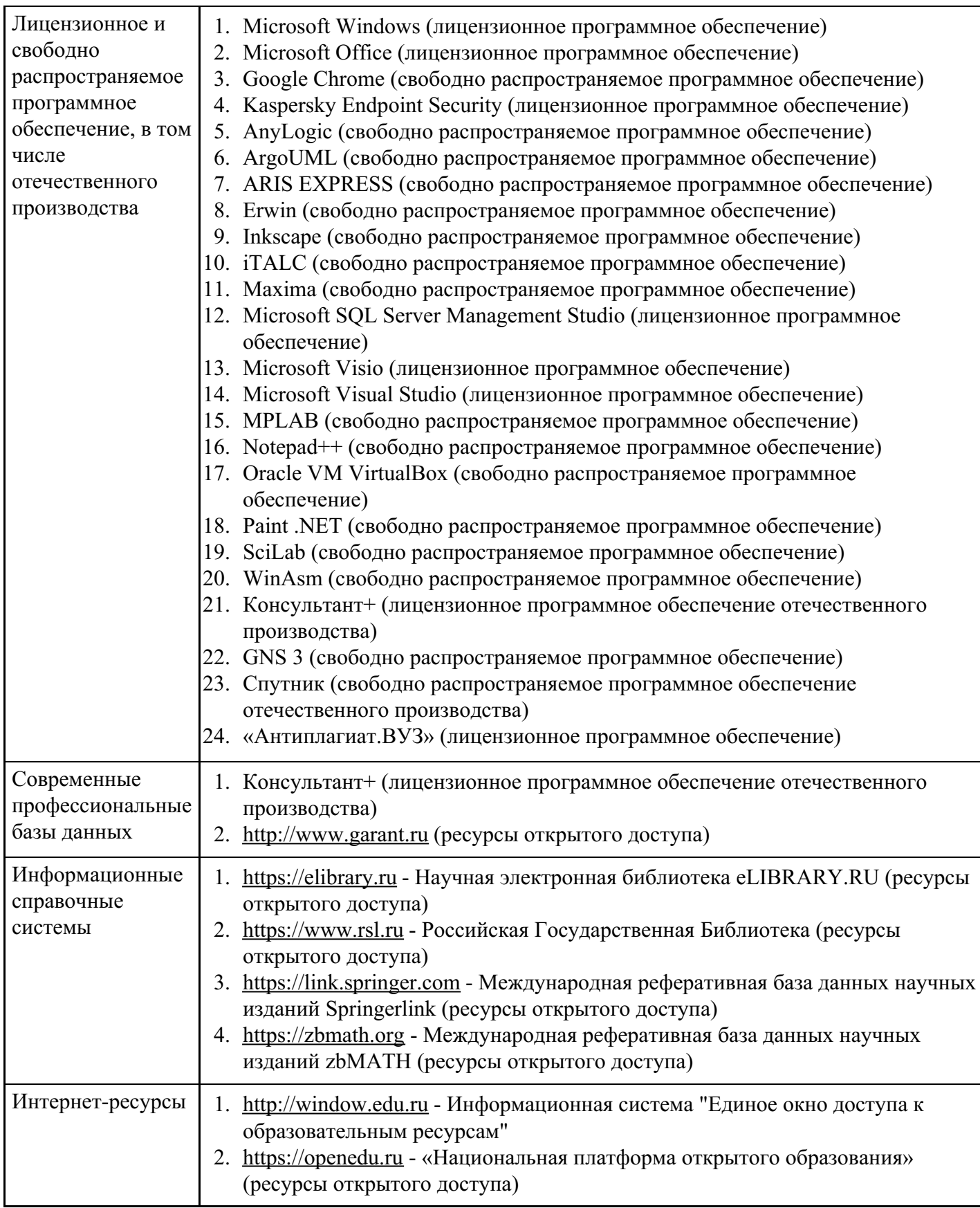

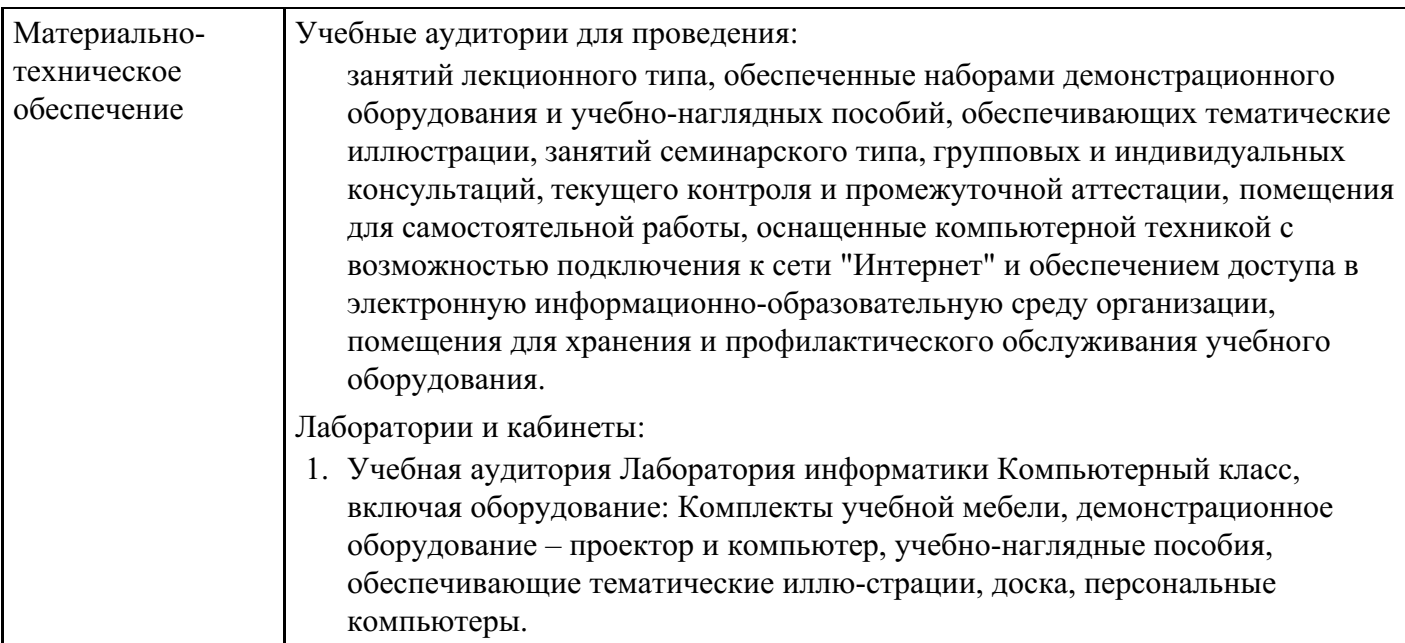

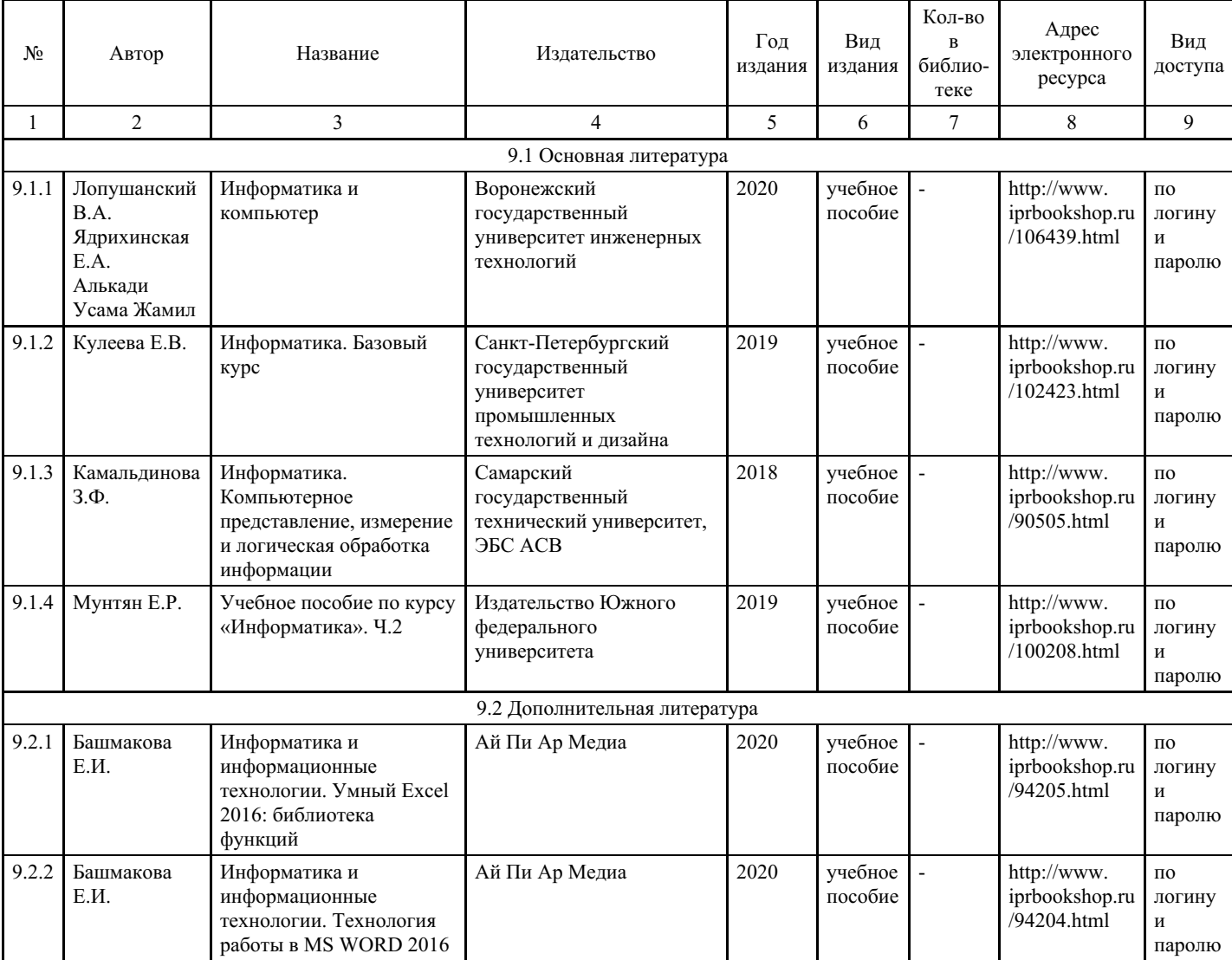

## **8. Учебно-методические материалы**

## **9. Особенности организации образовательной деятельности для лиц с ограниченными возможностями здоровья**

В МФЮА созданы специальные условия для получения высшего образования по образовательным программам обучающимися с ограниченными возможностями здоровья (ОВЗ).

Для перемещения инвалидов и лиц с ограниченными возможностями здоровья в МФЮА созданы специальные условия для беспрепятственного доступа в учебные помещения и другие помещения, а также их пребывания в указанных помещениях с учетом особенностей психофизического развития, индивидуальных возможностей и состояния здоровья таких обучающихся.

При получении образования обучающимся с ограниченными возможностями здоровья при необходимости предоставляются бесплатно специальные учебники и учебные пособия, иная учебная литература. Также имеется возможность предоставления услуг ассистента, оказывающего обучающимся с ограниченными возможностями здоровья необходимую техническую помощь, в том числе услуг сурдопереводчиков и тифлосурдопереводчиков.

Получение доступного и качественного высшего образования лицами с ограниченными возможностями здоровья обеспечено путем создания в университете комплекса необходимых условий обучения для данной категории обучающихся. Информация о специальных условиях, созданных для обучающихся с ограниченными возможностями здоровья, размещена на сайте университета (http://www.mfua.ru/sveden/objects/#objects).

Для обучения инвалидов и лиц с ОВЗ, имеющих нарушения опорно-двигательного аппарата обеспечиваются и совершенствуются материально-технические условия беспрепятственного доступа в учебные помещения, столовую, туалетные, другие помещения, условия их пребывания в указанных помещениях (наличие пандусов, поручней, расширенных дверных проемов и др.).

Для адаптации к восприятию обучающимися инвалидами и лицами с ОВЗ с нарушенным слухом справочного, учебного материала, предусмотренного образовательной программой по выбранным направлениям подготовки, обеспечиваются следующие условия:

для лучшей ориентации в аудитории, применяются сигналы, оповещающие о начале и конце занятия (слово «звонок» пишется на доске);

внимание слабослышащего обучающегося привлекается педагогом жестом (на плечо кладется рука, осуществляется нерезкое похлопывание);

разговаривая с обучающимся, педагог смотрит на него, говорит ясно, короткими предложениями, обеспечивая возможность чтения по губам.

Компенсация затруднений речевого и интеллектуального развития слабослышащих инвалидов и лиц с ОВЗ проводится за счет:

- использования схем, диаграмм, рисунков, компьютерных презентаций с гиперссылками, комментирующими отдельные компоненты изображения;
- регулярного применения упражнений на графическое выделение существенных признаков предметов и явлений;

обеспечения возможности для обучающегося получить адресную консультацию по электронной почте по мере необходимости.

Для адаптации к восприятию инвалидами и лицами с ОВЗ с нарушениями зрения справочного, учебного, просветительского материала, предусмотренного образовательной программой МФЮА по выбранной специальности, обеспечиваются следующие условия:

ведется адаптация официального сайта в сети Интернет с учетом особых потребностей инвалидов по зрению, обеспечивается наличие крупношрифтовой справочной информации о расписании учебных занятий;

в начале учебного года обучающиеся несколько раз проводятся по зданию МФЮА для запоминания месторасположения кабинетов, помещений, которыми они будут пользоваться;

педагог, его собеседники, присутствующие представляются обучающимся, каждый раз называется тот, к кому педагог обращается;

действия, жесты, перемещения педагога коротко и ясно комментируются;

печатная информация предоставляется крупным шрифтом (от 18 пунктов), тотально озвучивается; обеспечивается необходимый уровень освещенности помещений;

предоставляется возможность использовать компьютеры во время занятий и право записи объяснения на диктофон (по желанию обучающегося).

Форма проведения текущей и промежуточной аттестации для обучающихся с ОВЗ определяется преподавателем в соответствии с учебным планом. При необходимости обучающемуся с ОВЗ с учетом его индивидуальных психофизических особенностей дается возможность пройти промежуточную

аттестацию устно, письменно на бумаге, письменно на компьютере, в форме тестирования и т.п., либо предоставляется дополнительное время для подготовки ответа.

Год начала подготовки студентов - 2022